## **NEC Express5800シリーズ Express5800/T120b-M**

装置の運用および保守について説明します。

### 「日常の保守」(358ページ)

日常使う上で確認しなければならない点やファイルの管理、クリーニングの方 法について説明します。

**運用・保守編**

**4**

「システム診断」(362ページ) 診断ユーティリティの使い方について説明します。

#### 「障害時の対処」(367ページ)

故障かな?と思ったときに参照してください。トラブルの原因の確認方法やそ の対処方法について説明しています。

「保守ツール」(410ページ)

保守ユーティリティの使い方について説明します。

「移動と保管」(416ページ)

本体を移動・保管する際の手順や注意事項について説明します。

#### 「ユーザーサポート」(418ページ)

本製品に関するさまざまなサービスについて説明します。サービスは弊社、お よび弊社が認定した保守サービス会社から提供されるものです。ぜひご利用く ださい。

# **日常の保守**

装置を常にベストな状態でお使いになるために、ここで説明する確認や保守を定期的に行って ください。万一、異常が見られた場合は、無理な操作をせずに保守サービス会社に保守を依頼 してください。

# **アップデートの確認・適用**

Express5800シリーズでは、本体および周辺機器のBIOS、FW(ファームウェア)、ドライバ などのアップデート情報を弊社Webサイトの以下のページに掲載しています。システムの安 定稼働のため、常に最新のアップデートを適用いただくことをお勧めいたします。

NEC コーポレートサイト(http://www.nec.co.jp/) [サポート・ダウンロード]-[PCサーバ/ブレードサーバ]

なお、本体のBIOS、FW(ファームウェア)につきましては、適用が必要なアップデートの検 出・ダウンロード・適用をサポートするツール「ExpressUpdate」も提供しています。 「ExpressUpdate」は、本体添付のDVD「EXPRESSBUILDER」内に格納されています。

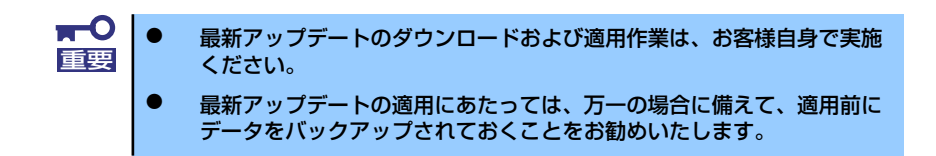

# **アラートの確認**

システムの運用中は、ESMPROで障害状況を監視してください。

管理PC上のESMPRO/ServerManagerにアラートが通報されていないか、常に注意するよう 心がけてください。ESMPRO/ServerManagerの「アラートビューア」でアラートが通報され ていないかチェックしてください。

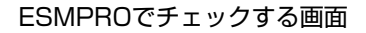

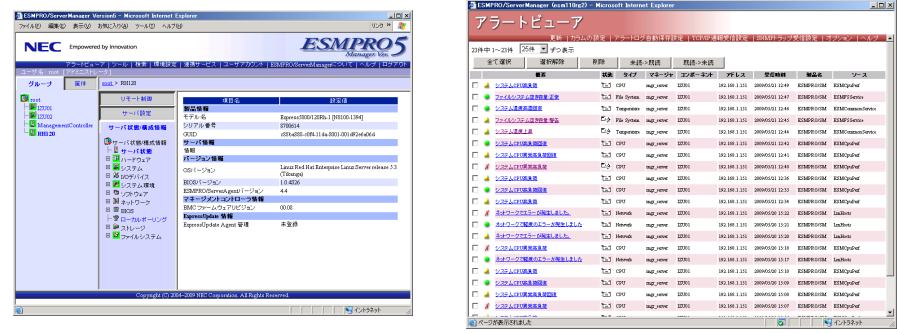

ESMPRO/ServerManager アラートビューア

**バックアップ**

定期的に本体のハードディスクドライブ内の大切なデータをバックアップすることをお勧め します。最適なバックアップ用ストレージデバイスやバックアップツールについてはお買い求 めの販売店にお問い合わせください。

ハードウェアの構成を変更したり、BIOSの設定を変更したりした後は、オフライン保守ユー ティリティの「システム情報の管理」機能を使ってシステム情報のバックアップをとってくだ さい(130ページを参照)。

RAID システムを構築しているシステムでは、EXPRESSBUILDER を使用してRAID システムの コンフィグレーション情報をバックアップしてください。また、ハードディスクドライブの故障 によるリビルドを行った後もコンフィグレーション情報をバックアップすることをお勧めしま す。コンフィグレーション情報のバックアップについては、第 3 章「ソフトウェア編」 EXPRESSBUILDER を参照してください。

# **クリーニング**

装置を良い状態に保つために定期的にクリーニングしてください。

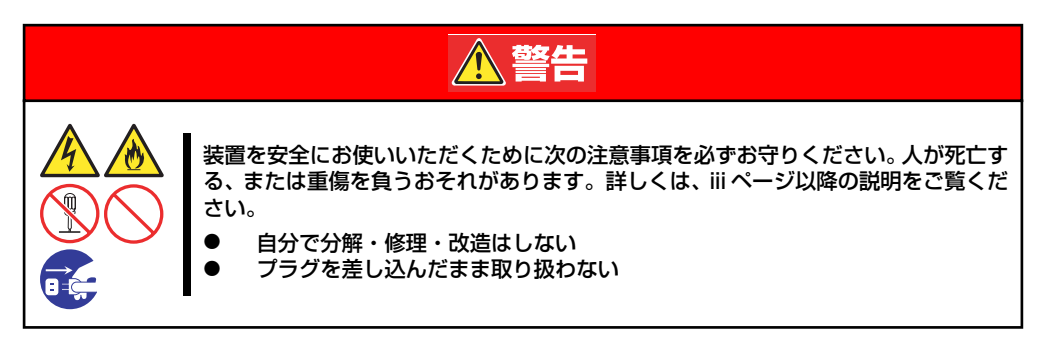

### 本体のクリーニング

本体の外観の汚れは、柔らかい乾いた布で汚れを拭き取ってください。汚れが落ちにくいとき は、次のような方法できれいになります。

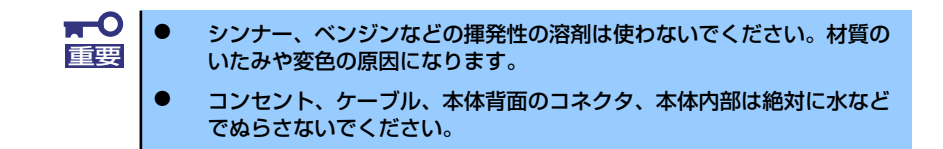

- 1. 本体の電源がOFF(POWERランプ消灯)になっていることを確認する。
- 2. 本体の電源コードをコンセントから抜く。
- 3. 電源コードの電源プラグ部分についているほこりを乾いた布でふき取る。
- 4. 中性洗剤をぬるま湯または水で薄めて柔らかい布を浸し、よく絞る。
- 5. 汚れた部分を手順4の布で少し強めにこすって汚れを取る。
- 6. 真水でぬらしてよく絞った布でもう一度ふく。
- 7. 乾いた布でふく。

### キーボード/マウスのクリーニング

キーボードは本体および周辺機器を含むシステム全体の電源がOFF(POWERランプ消灯)に なっていることを確認した後、キーボードの表面を乾いた布で拭いてください。 マウス裏の光センサ部が汚れている場合は乾いた布や綿棒で拭き取ってください。

### CD-ROM/DVD-ROMのクリーニング

CD-ROM/DVD-ROMにほこりがついていたり、トレーにほこりがたまっていたりすると データを正しく読み取れません。次の手順に従って定期的にトレー、CD-ROM/DVD-ROM のクリーニングを行います。

- 1. 本体の電源がON (POWERランプ点灯)になっていることを確認する。
- 2. 光ディスクドライブ前面のトレーイジェクトボタンを押す。

トレーが光ディスクドライブから出てきます。

3. CD-ROM/DVD-ROMを軽く持ちながらトレーから取り出す。

 $\blacksquare$ CD-ROM/DVD-ROMの信号面に手が触れないよう注意してください。 重要

4. トレー上のほこりを乾いた柔らかい布でふき取る。

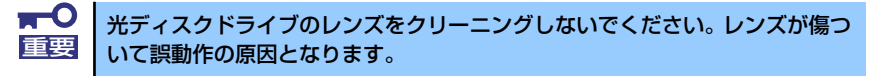

- 5. トレーを軽く押してトレーを光ディスクドライブに戻す。
- 6. CD-ROM/DVD-ROMの信号面を乾いた柔らかい布でふく。

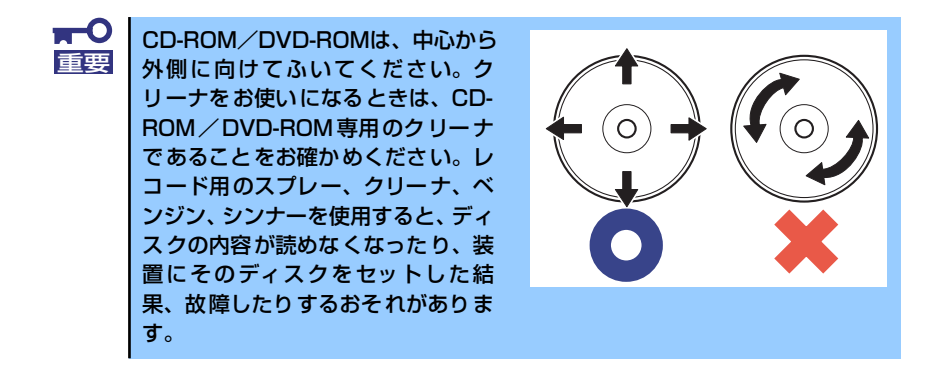

### テープドライブのクリーニング

テープドライブのヘッドの汚れはファイルのバックアップの失敗やテープカートリッジの損 傷の原因となります。定期的に専用のクリーニングテープを使ってクリーニングしてくださ い。クリーニングの時期やクリーニングの方法、および使用するテープカートリッジの使用期 間や寿命についてはテープドライブに添付の説明書を参照してください。

# **システム診断**

システム診断は装置に対して各種テストを行います。

「EXPRESSBUILDER」の「Tool menu」から「Test and diagnostics」を選択して診断して ください。

# **システム診断の内容**

システム診断には、次の項目があります。

- 本体に取り付けられているメモリのチェック
- CPUキャッシュメモリのチェック
- システムとして使用されているハードディスクドライブのチェック

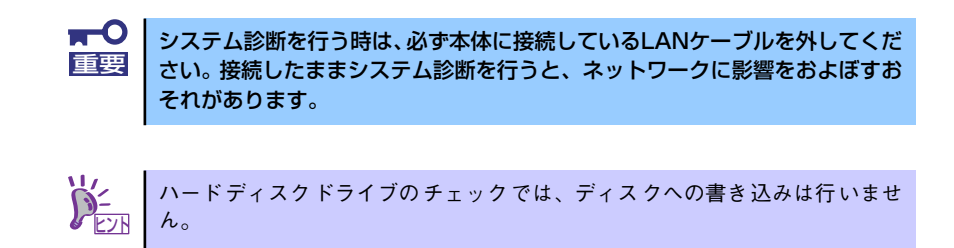

# **システム診断の起動と終了**

システム診断には、本体に直接接続されたコンソール(キーボード)を使用する方法と、シ リアルポート経由で接続されている管理PCのコンソールを使用する方法(コンソールレス) があります。

それぞれの起動方法は次のとおりです。

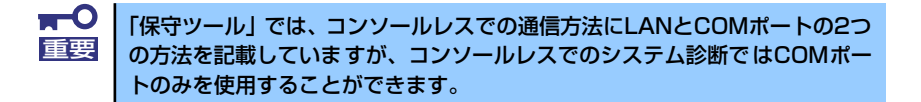

- 1. シャットダウン処理を行った後、本体の電源をOFFにし、電源コードをコンセント から抜く。
- 2. 本体に接続しているLANケーブルをすべて取り外す。
- 3. 電源コードをコンセントに接続し、本体の電源をONにする。
- 4. 「EXPRESSBUILDER」DVDを使ってシステムを起動する。

5. 本体のコンソールを使用して起動する場合は「Tool menu(Normal mode)」を、 コンソールレスで起動する場合は「Tool menu(Redirection mode)」を選択す る。

> システムによっては、Language selectionメニューが表示される場合がありま す。Language selectionメニューが表示された場合は「Japanese」を選択し ます。 ナエック

### 6. TOOL MENUの「Test and diagnostics」を選択する。

Test and diagnosticsの「End-User Mode」を選択してシステム診断を開始します。 約3分で診断は終了します。

診断を終了するとディスプレイ装置の画面が次のような表示に変わります。

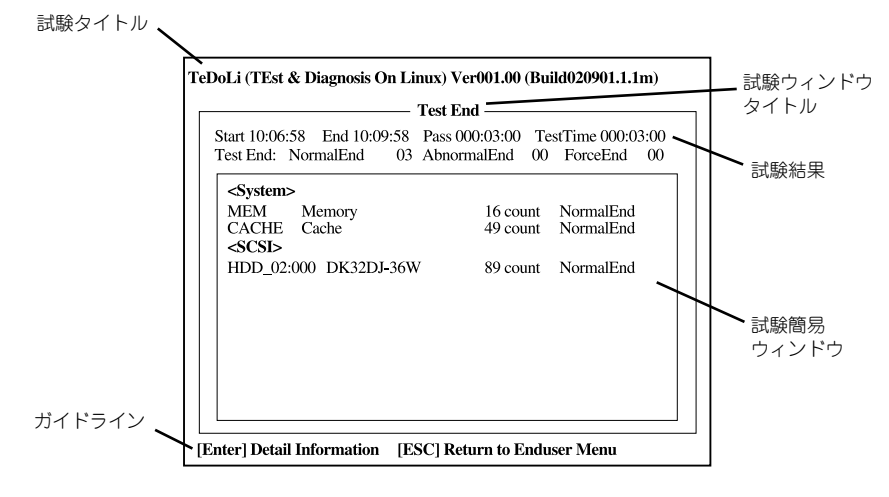

#### 試験タイトル

診断ツールの名称およびバージョン情報を表示します。

### 試験ウィンドウタイトル

診断状態を表示します。試験終了時にはTest Endと表示します。

#### 試験結果

診断開始・終了・経過時間および終了時の状態を表示します。

#### ガイドライン

ウィンドウを操作するキーの説明を表示します。

#### 試験簡易ウィンドウ

診断を実行した各試験の結果を表示します。カーソル行で<Enter>キーを押すと試 験の詳細を表示します。

システム診断でエラーを検出した場合は試験簡易ウィンドウの該当する試験結果が 赤く反転表示し、右側の結果に「Abnormal End」を表示します。

エラーを検出した試験にカーソルを移動し<Enter>キーを押し、試験詳細表示に出 力されたエラーメッセージを記録してお買い求めの販売店、または保守サービス会 社に連絡してください。

7. 画面最下段の「ガイドライン」に従い<Esc>キーを押す。

以下のエンドユーザーメニューを表示します。

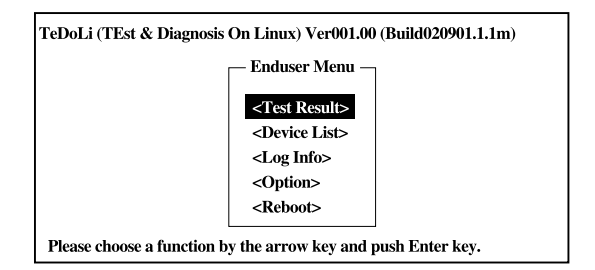

### <Test Result>

前述の診断終了時の画面を表示します。

### <Device List>

接続されているデバイス一覧情報を表示します。

### <Log Info>

試験ログを表示します。試験ログを保存することができます。試験ログを保存する 場合は、FATフォーマット済みのリムーバブルメディアをセットし、<Save(F)>を 選択してください。

### <Option>

オプション機能が利用できます。

#### <Reboot>

システムを再起動します。

8. 上記エンドユーザーメニューで<Reboot>を選択する。

再起動し、システムがEXPRESSBUILDERから起動します。

- 9. EXPRESSBUILDERを終了し、光ディスクドライブからDVDを取り出す。
- 10. 本体の電源をOFFにし、電源コードをコンセントから抜く。
- 11. 手順2で取り外したLANケーブルを接続し直す。
- 12. 電源コードをコンセントに接続する。

以上でシステム診断は終了です。

# **電力制御機能に関する注意事項**

EXPRESSSCOPE エンジン 2 (BMC) のコマンドラインインターフェースやESMPRO/ ServerManagerから、本体装置の消費電力を制御することができます。本機能を使用するこ とで、サーバ消費電力の上限を低く抑えることができ、電力許容量が限られている設備環境に 対してより多くのサーバを実装することが可能となります。 設定方法についてはEXPRESSSCOPEエンジン2のユーザーズガイドもしくはESMPRO/ ServerManagerのオンラインヘルプを参照してください。

# **対応OSについて**

電力制御機能はACPI(Advanced Configuration and Power Interface)で定義されているプロ セッサのパフォーマンスステート(P-State)を利用しているため、P-Stateに対応したOSが必 要となります。装置のサポートOSのうち、次のOSにて電力制御機能を利用することができま す。

### 電力制御機能対応OS

- ⓦ Windows Server 2003, Standard Edition(SP1以降)
- ⓦ Windows Server 2003, Enterprise Edition(SP1以降)
- ⓦ Windows Server 2003 R2, Standard Edition
- ⓦ Windows Server 2003 R2, Enterprise Edition
- ⓦ Windows Server 2003 R2, Standard x64 Edition
- ⓦ Windows Server 2003 R2, Enterprise x64 Edition
- Windows Server 2008, Standard
- ⓦ Windows Server 2008, Enterprise
- Windows Server 2008, Standard x64
- Windows Server 2008, Enterprise x64
- ⓦ Red Hat Enterprise Linux 5.4以降
- ⓦ Red Hat Enterprise Linux 5.4以降 (EM64T)

# **Windows Server 2008使用時の留意点**

Windows Server 2008で電力制御機能を利用するとイベントビューアに次のようなイベント ログが登録されますが、装置側でP-Stateを制御しているために登録されるイベントログであ り、動作に問題はありません。

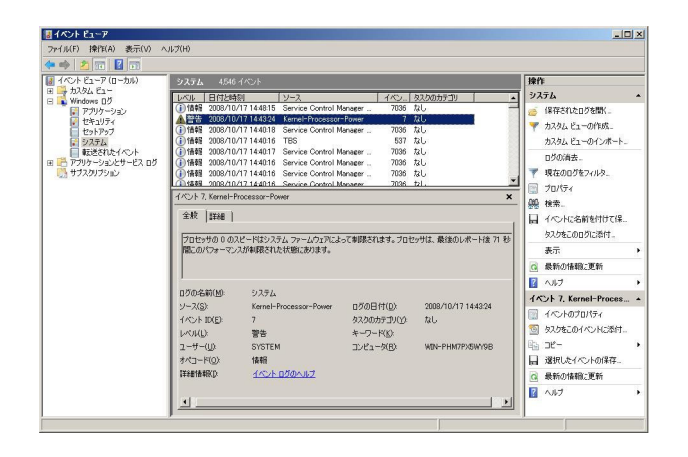

# **障害時の対処**

「故障かな?」と思ったときは、ここで説明する内容について確認してください。該当するこ とがらがある場合は、説明に従って正しく対処してください。

# **障害箇所の切り分け**

万一、障害が発生した場合は、ESMPRO/ServerManagerを使って障害の発生箇所を確認し、 障害がハードウェアによるものかソフトウェアによるものかを判断します。 障害発生個所や内容の確認ができたら、故障した部品の交換やシステム復旧などの処置を行い ます。

障害がハードウェア要因によるものかソフトウェア要因によるものかを判断するには、 ESMPRO/ServerManagerが便利です。

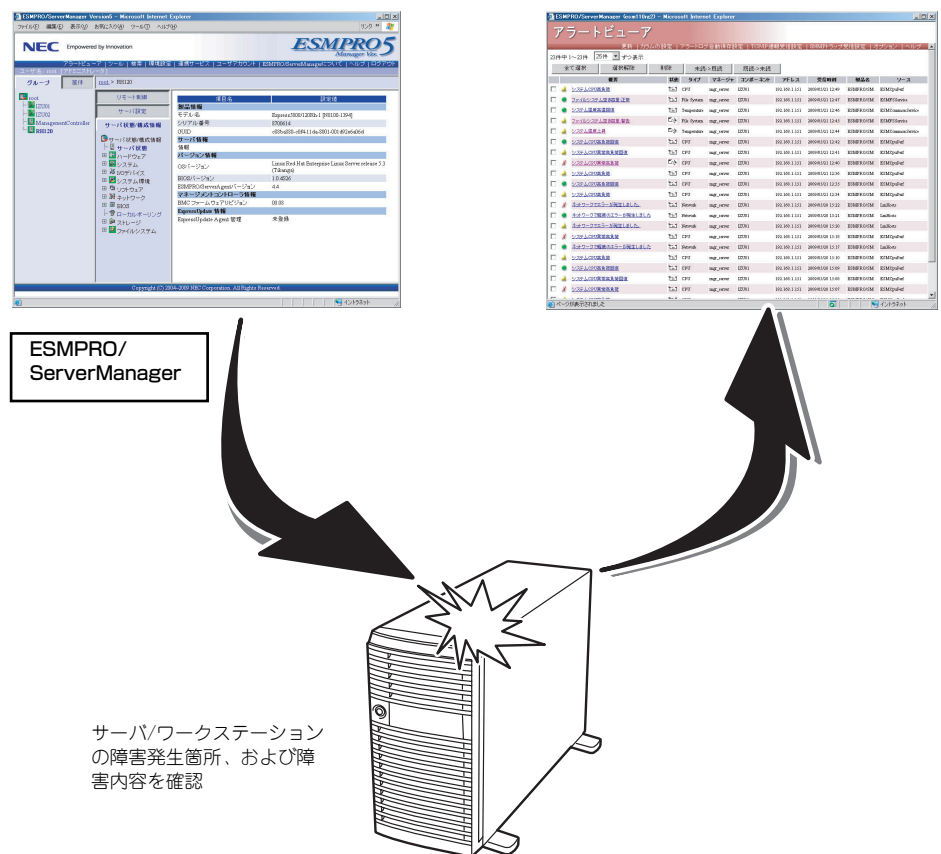

## **エラーメッセージ**

本体になんらかの異常が起きるとさまざまな形でエラーを通知します。ここでは、エラーメッ セージの種類について説明します。

### POST中のエラーメッセージ

本体の電源をONにすると自動的に実行される自己診断機能「POST」中に何らかの異常を検 出すると、ディスプレイ装置の画面にエラーメッセージを表示します。また、エラーの内容に よってはビープ音でエラーが起きたことを通知します。

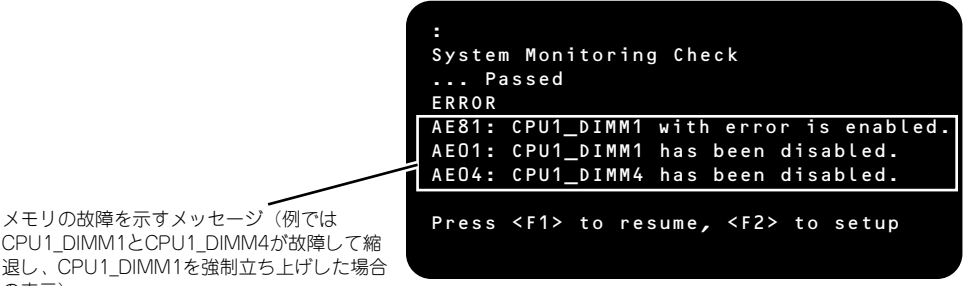

.<br>CPU1\_DIMM1とCPU1\_DIMM4が故障して縮 退し、CPU1\_DIMM1を強制立ち上げした場合 の表示)

次にエラーメッセージの一覧と原因、その対処方法を示します。

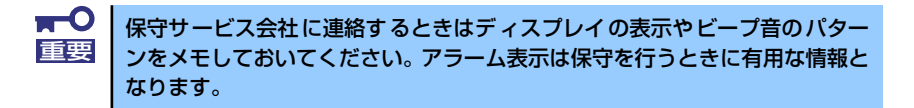

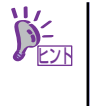

POSTのエラーメッセージ一覧は本体のみのものです。マザーボードに接続さ れているオプションのSCSIコントローラボード、 RAIDコントローラに搭載さ れているBIOSのエラーメッセージとその対処方法についてはオプションに添 付の説明書を参照してください。

### 画面に表示されるエラーメッセージ

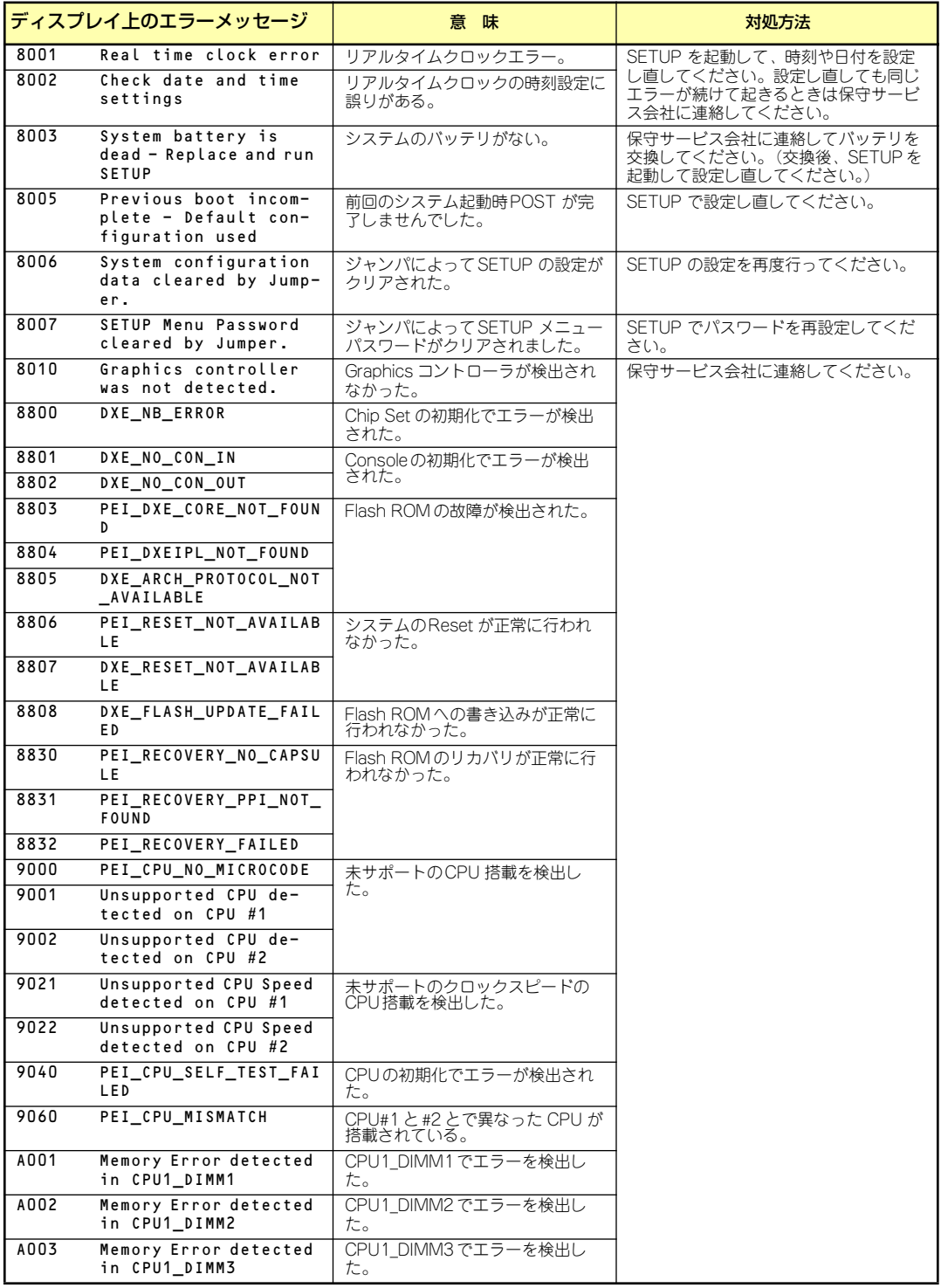

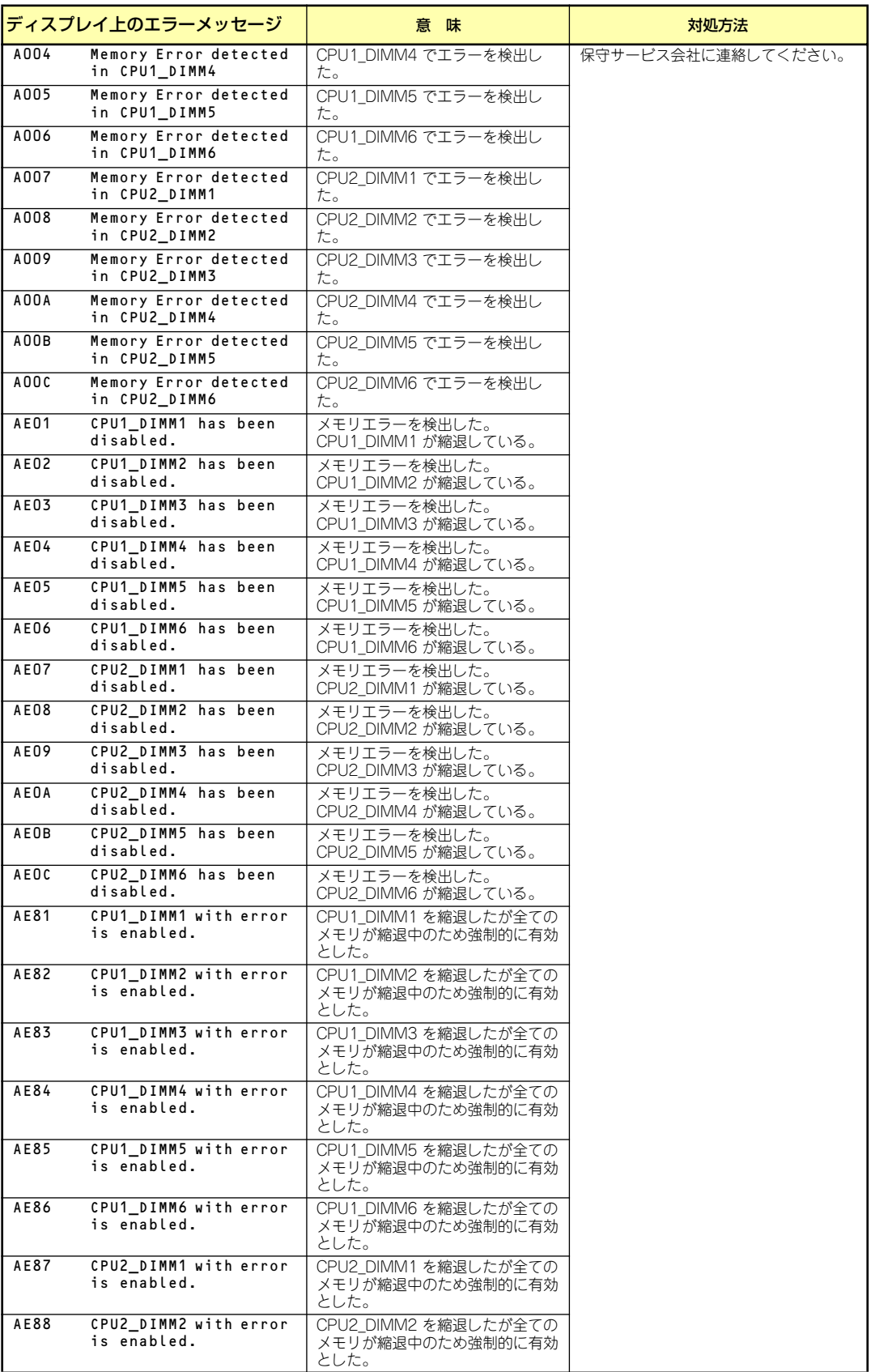

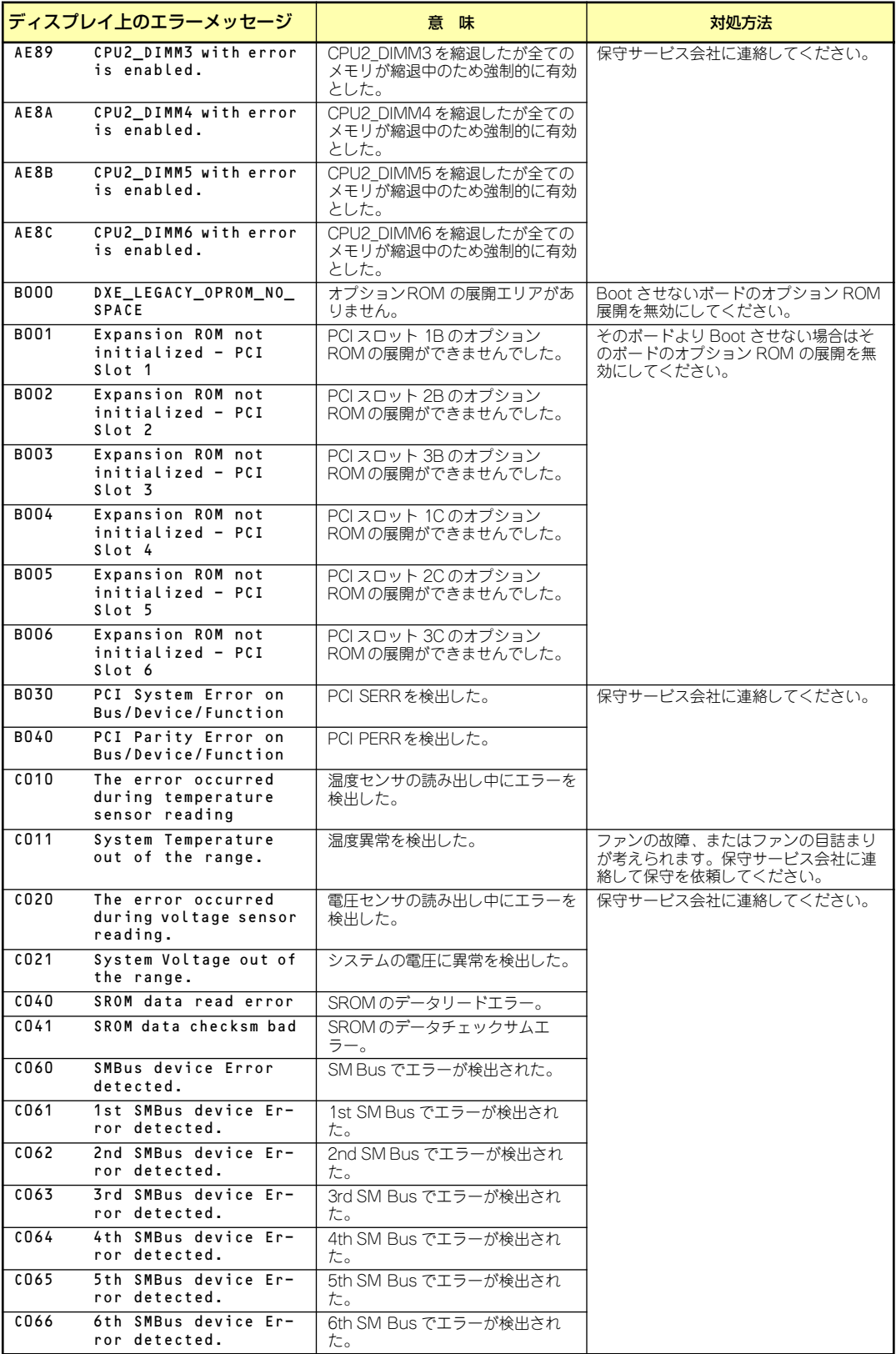

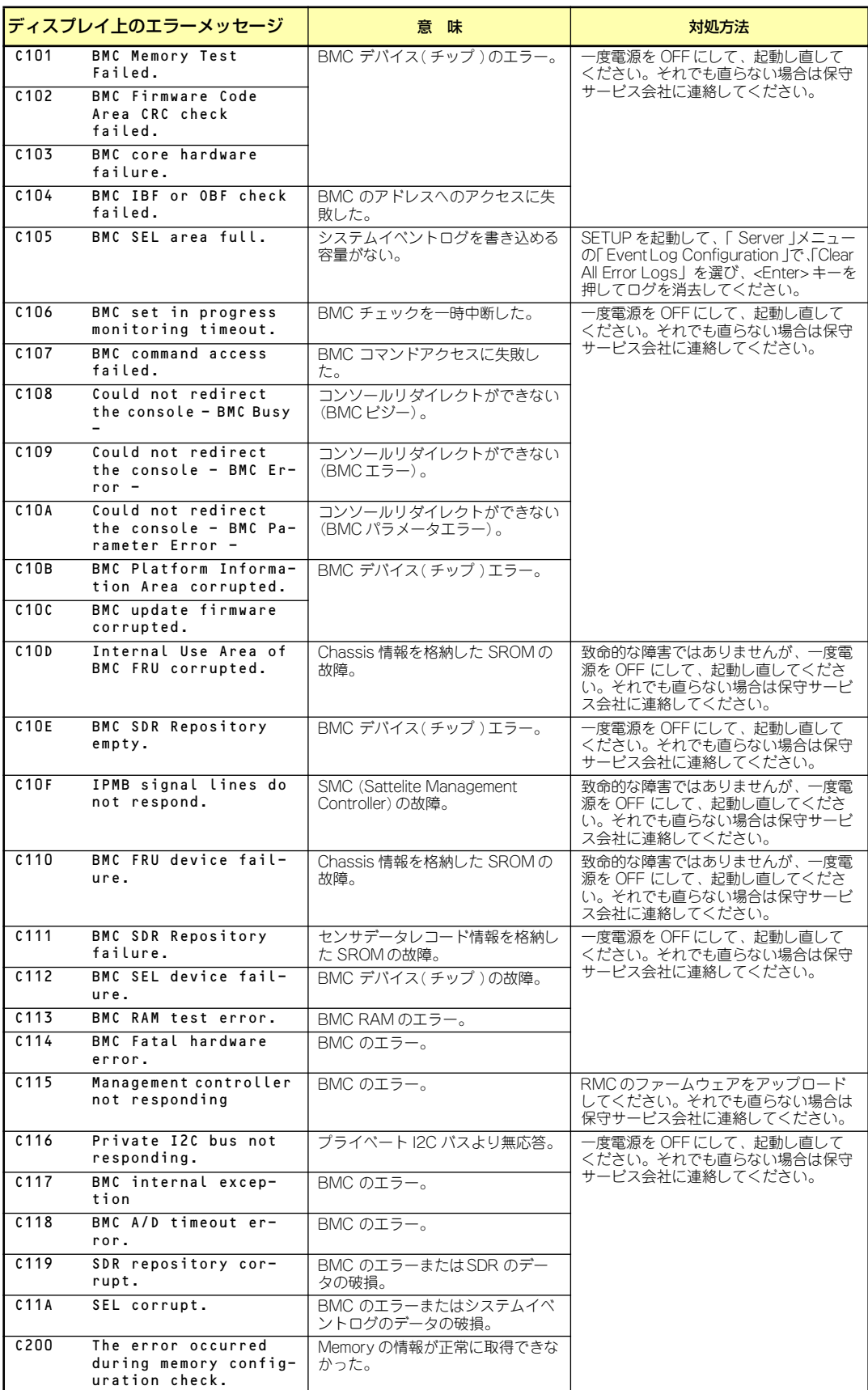

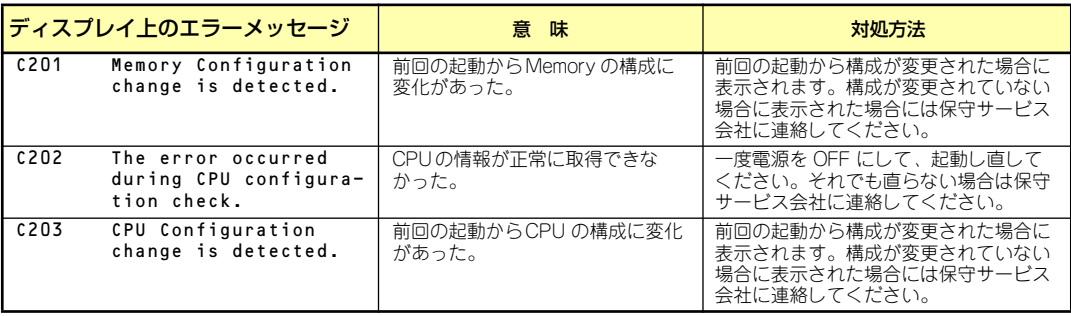

### ビープ音によるエラー通知

POST中にエラーを検出しても、ディスプレイ装置の画面にエラーメッセージを表示できない 場合があります。この場合は、一連のビープ音でエラーが発生したことを通知します。エラー はビープ音のいくつかの音の組み合わせでその内容を通知します。

たとえば、ビープ音が1回、連続して3回、3回、1回の組み合わせで鳴った(ビープコード: 1- 3-3-1)ときはメモリの容量チェック中のエラーが起きたことを示します。

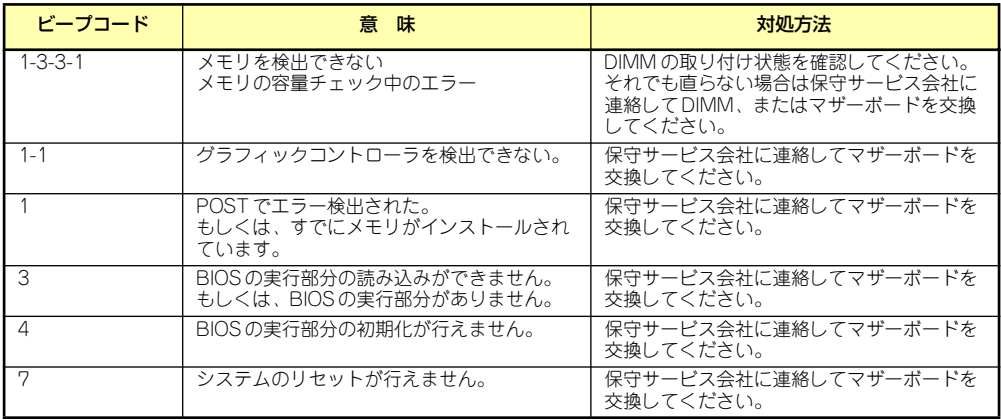

次にビープコードとその意味、対処方法を示します。

### 仮想LCD上のエラーメッセージ

EXPRESSSCOPEエンジン2 (BMC) Webブラウザ画面上で、仮想LCDのエラーメッセージ を確認できます。上段と下段それぞれのエラーメッセージの一覧と障害内容、その対処方法を 示します。

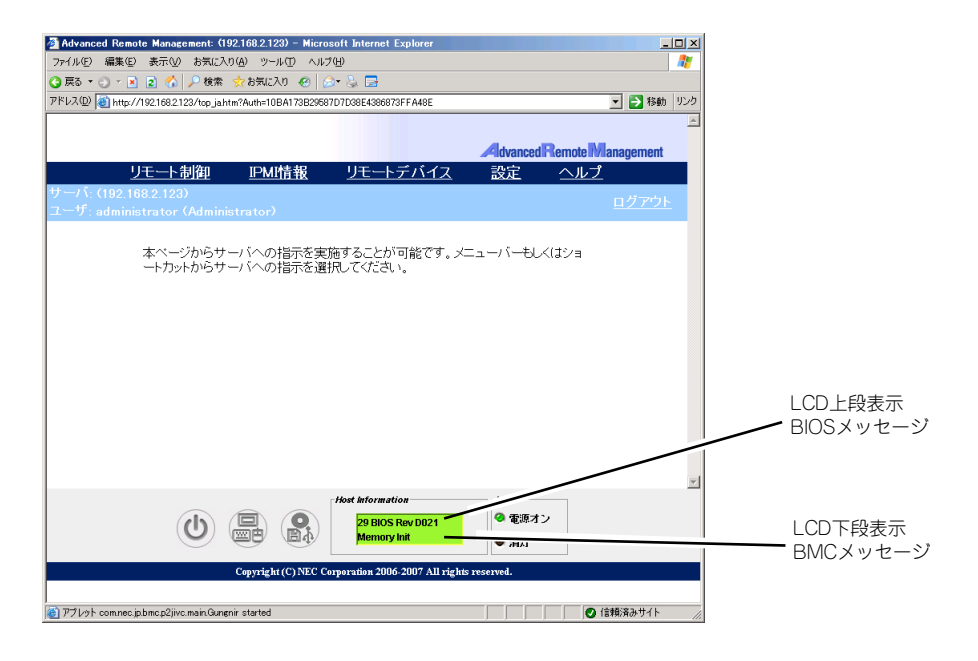

● LCD上段表示メッセージ

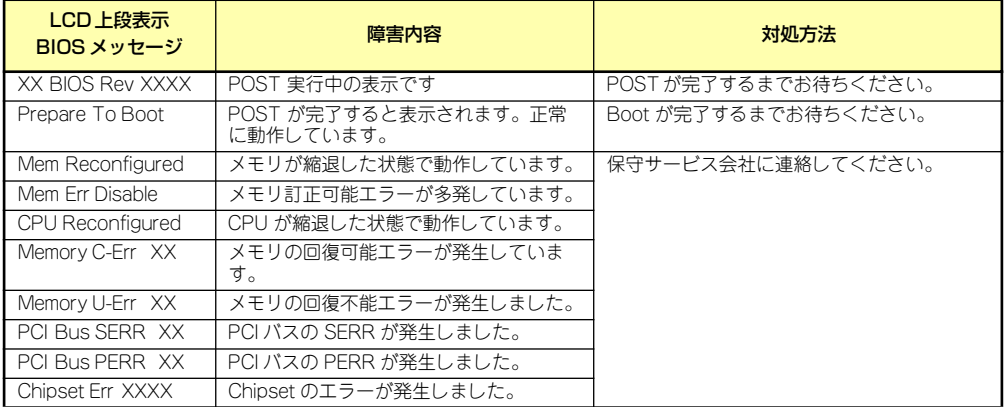

● LCD下段表示メッセージ

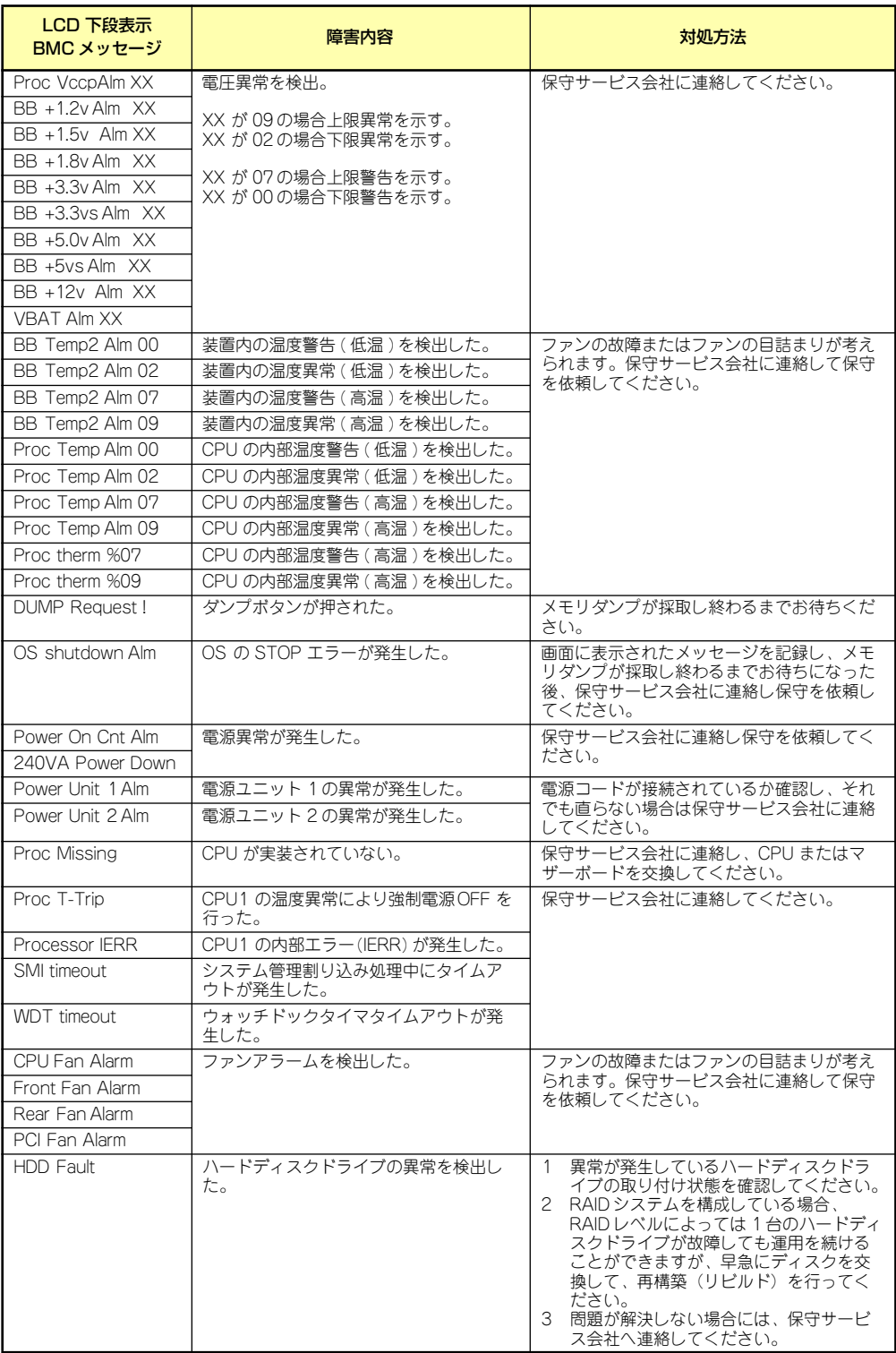

### Windowsのエラーメッセージ

Windows Server 2003の起動後に致命的なエラー (STOPエラーやシステムエラー) が起き るとディスプレイ装置の画面がブルーに変わり、エラーに関する詳細なメッセージが表示され ます。

\*\*\* STOP: 0x0000000A (0x00000074, 0x00000002, 0x00000001, 0x80108E7A) IRQL\_NOT\_LESS\_OR\_EQUAL\*\*\* Address 80108E7A has base at 8010000 \_ ntoskrnl.exe

画面に表示されたメッセージを記録して保守サービス会社に連絡してください。 また、このエラーが起きると自動的にメモリダンプを実行し任意のディレクトリにメモリダン プのデータを保存します(「メモリダンプ(デバッグ情報)の設定」(Windows Server 2003 は111ページを参照))。のちほど保守サービス会社の保守員からこのデータを提供していただ くよう依頼される場合があります。MOやDATなどのメディアにファイルをコピーしての保守 員に渡せるよう準備しておいてください。

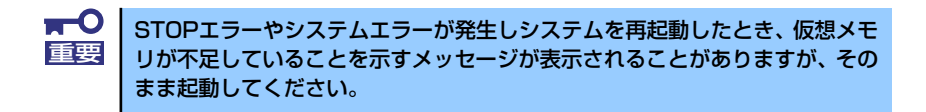

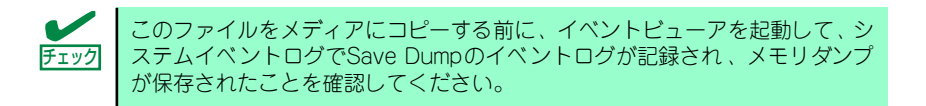

このほかにもディスクやネットワーク、プリンタなど内蔵デバイスや周辺機器にエラーが起き た場合にも警告メッセージが表示されます。メッセージを記録して保守サービス会社に連絡し てください。

### サーバ管理アプリケーションからのエラーメッセージ

ESMPRO/ServerAgentやESMPRO/ServerManager、RAIDシステム管理ユーティリティな どの管理ツールを本装置や管理PCへインストールしておくと、何らかの障害が起きたときに 管理PCや本体に接続しているディスプレイ装置から障害の内容を知ることができます。

各種アプリケーションのインストールや運用方法についてはソフトウェア編、またはオンライ ンドキュメントを参照してください。 ESMPROを使ったシステム構築や各種設定の詳細についてはオンラインヘルプで詳しく説明 されています。

# **トラブルシューティング**

思うように動作しない場合は修理に出す前に次のチェックリストの内容に従って本装置を チェックしてください。リストにある症状に当てはまる項目があるときは、その後の確認、処 理に従ってください。

それでも正常に動作しない場合は、ディスプレイ装置の画面に表示されたメッセージを記録し てから、保守サービス会社に連絡してください。

### 本体について

### **[?] 電源がONにならない**

- □ 電源が本体に正しく供給されていますか?
	- → 電源コードが本体の電源規格に合ったコンセント(またはUPS)に接続され ていることを確認してください。
	- → 本体に添付の電源コードを使用してください。また、電源コードの被覆が破 れていたり、プラグ部分が折れていたりしていないことを確認してください。
	- → 接続したコンセントのブレーカがONになっていることを確認してください。
	- → UPSに接続している場合は、UPSの電源がONになっていること、およびUPS から電力が出力されていることを確認してください。詳しくはUPSに添付の 説明書を参照してください。 また、BIOSセットアップユーティリティでUPSとの電源連動機能の設定がで きます。
- □ POWERスイッチを押しましたか?
	- → 本体前面にあるPOWERスイッチを押して電源をON (POWERランプ点灯)に してください。

### [?]電源がOFFにならない

- □ POWERスイッチ抑止機能を有効にしていませんか?
	- → いったんシステムを再起動して、BIOSセットアップユーティリティを起動し てください。 <確認するメニュー :「Security」→「Power Switch Inhibit」>

### **[?] POSTが終わらない**

- □ メモリが正しく搭載されていますか?
	- → メモリ実装位置をご確認ください (246ページ参照)。
- □ 大容量のメモリを搭載していますか?
	- → 搭載しているメモリサイズによってはメモリチェックで時間がかかる場合が あります。しばらくお待ちください。
- □ システムの起動直後にキーボードやマウスを操作していませんか?
	- → 起動直後にキーボードやマウスを操作すると、POSTは誤ってキーボードコン トローラの異常を検出し、処理を停止してしまうことがあります。そのとき はもう一度、起動し直してください。また、再起動直後は、BIOSの起動メッ セージなどが表示されるまでキーボードやマウスを使って操作しないよう注 意してください。
- □ 本装置で使用できるメモリ·PCIデバイスを搭載していますか?
	- → 弊社が指定する機器以外は動作の保証はできません。

### [?]システムの起動に時間がかかる・システムが起動しない

- □ オプションボードのROM展開やネットワークブート(PXEブート)を有効にして いませんか?
	- → SASコントローラで、OSがインストールされているハードディスクドライブ を接続しない場合はそのボードのROM展開を無効にしてください。また、オ プションのネットワークインタフェースカード(NIC)を介したネットワーク ブート(PXEブート)をしない場合もNICに搭載しているROMの展開を無効 にすることにより、メモリの消費を防ぎ、起動時間を短縮させることができ ます。 <確認するメニュー :「Advanced」→「PCI Configuration」→各種コント ローラのサブメニュー >

OSがインストールされているハードディスクドライブを接続しない場合はそ のボードのROM展開を「Disabled」にしてください。展開領域が不足する可 能性があります。

#### [?]内蔵デバイスや外付けデバイスにアクセスできない(または正しく動作しない)

- □ ケーブルは正しく接続されていますか?
	- → インタフェースケーブルや電源ケーブル(コード)が確実に接続されている ことを確認してください。また接続順序が正しいかどうか確認してください。
- □ 電源ONの順番を間違っていませんか?
	- → 外付けデバイスを接続している場合は、外付けデバイス、本体の順に電源を ONにします。
- □ ドライバをインストールしていますか?
	- → 接続したオプションのデバイスによっては専用のデバイスドライバが必要な ものがあります。デバイスに添付の説明書を参照してドライバをインストー ルしてください。
- □ オプションボードの設定を間違えていませんか?
	- → PCIデバイスについては通常、特に設定を変更する必要はありませんが、ボー ドによっては特別な設定が必要なものもあります。詳しくはボードに添付の 説明書を参照して正しく設定してください。
	- → シリアルポートやパラレルポート、USBポートに接続しているデバイスにつ いては、I/Oポートアドレスや動作モードの設定が必要なものもあります。デ バイスに添付の説明書を参照して正しく設定してください。

### [?]キーボードやマウスが正しく機能しない

- □ ケーブルは正しく接続されていますか?
	- → 本体背面や前面にあるコネクタに正しく接続されていることを確認してくだ さい。
	- → 本体の電源がONになっている間に接続すると正しく機能しません (USBデバ イスを除く)。いったん本体の電源をOFFにしてから正しく接続してください。
- □ BIOSの設定を間違えていませんか?
	- → BIOSセットアップユーティリティでキーボードの機能を変更することができ ます。BIOSセットアップユーティリティで設定を確認してください。
- □ ドライバをインストールしていますか?
	- → 使用しているOSに添付のマニュアルを参照してキーボードやマウスのドライ バがインストールされていることを確認してください(これらはOSのインス トールの際に標準でインストールされます)。また、OSによってはキーボード やマウスの設定を変更できる場合があります。使用しているOSに添付の説明 書を参照して正しく設定されているかどうか確認してください。

### [?]DVD/CD-ROMにアクセスできない・正しく再生できない

- □ 光ディスクドライブのトレーに確実にセットしていますか?
	- → トレーにはDVD/CD-ROMを保持するホルダーがあります。ホルダーで確実に 保持されていることを確認してください。
- □ 本装置で使用できるDVD/CD-ROMですか?
	- → DVD/CD規格に準拠しない「コピーガード付きDVD/CD」などのディスクに つきましては、DVD/CD再生機器における再生の保証はいたしかねます。
	- → Macintosh専用のDVD/CD-ROMは使用できません。

### [?] 正しいDVD/CD-ROMを挿入したのに以下のメッセージが表示される

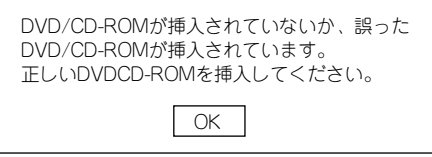

- □ DVD/CD-ROMのデータ面が汚れていたり、傷ついていたりしていませんか?
	- → 光ディスクドライブからDVD/CD-ROMを取り出し、よごれや傷などがないこ とを確認してから、再度DVD/CD-ROMをセットし、[OK]をクリックしてく ださい。

### [?]ハードディスクドライブにアクセスできない

- □ 本体で使用できるハードディスクドライブですか?
	- → 弊社が指定する機器以外は動作の保証はできません。
- □ ハードディスクドライブは正しく取り付けられていますか?
	- → ハードディスクドライブの取り付け状態やケーブルの接続状態を確認してく ださい。また、ハードディスクドライブを固定するネジはハードディスクド ライブに添付されているネジを使用してください。

### [?] SCSI機器 (内蔵・外付け) にアクセスできない

- □ 本体で使用できるSCSI機器ですか?
	- → 弊社が指定する機器以外は動作の保証はできません。
- □ SCSIコントローラの設定を間違えていませんか?
	- → オプションのSCSIコントローラボードを搭載し、SCSI機器を接続している場 合は、SCSIコントローラボードが持つBIOSセットアップユーティリティで正 しく設定してください。詳しくはSCSIコントローラボードに添付の説明書を 参照してください。
- □ SCSI機器の設定を間違えていませんか?
	- → 外付けSCSI機器を接続している場合は、SCSI IDや終端抵抗などの設定が必要 です。詳しくはSCSI機器に添付の説明書を参照してください。

### **[?] OSを起動できない**

- □ 「EXPRESSBUILDER」DVDをセットしていませんか?
	- → 「EXPRESSBUILDER」DVDを取り出して再起動してください。
- □ OSが破損していませんか?
	- → Windowsの修復プロセスを使って修復を試してください(409ページ)。

### [?]ネットワーク上で認識されない

- □ ケーブルを接続していますか?
	- → 本体背面にあるネットワークポートに確実に接続してください。また、使用 するケーブルがネットワークインタフェースの規格に準拠したものであるこ とを確認してください。
- □ BIOSの設定を間違えていませんか?
	- → BIOSセットアップユーティリティで内蔵のネットワークコントローラを無効 にすることができます。BIOSセットアップユーティリティで設定を確認して ください。
- □ プロトコルやサービスのセットアップを済ませていますか?
	- → 本体ネットワークコントローラ用のネットワークドライバをインストールし てください。また、TCP/IPなどのプロトコルのセットアップや各種サービス が確実に設定されていることを確認してください。

#### [?]電源ケーブルを接続すると、POWER/SLEEPランプが点灯する。

→ AC電源が供給された直後は、POWER/SLEEPランプが点灯しますが故障では ありません。

### Windowsについて

[?]Windows Server 2008 R2 のインストールを行うと、以下のようなシステムイベン トログが登録される場合がある

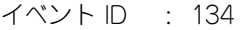

- ソース : Microsoft-Windows-Time-Service
- 種類 : 警告
- 説明 : '' でのDNS 解決エラーのため、NtpClient でタイムソースとして使う手 動ピアを設定できませんでした。3473457 分後に再試行し、それ以降 は2倍の間隔で再試行します。
	- → システム運用上問題ありません。

### [?]Windows Server 2008 R2 のインストールを行うと、以下のようなアプリケーショ ンイベントログが登録される場合がある

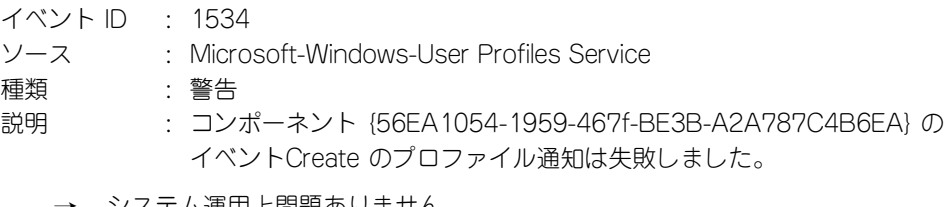

システム運用上問題ありません。

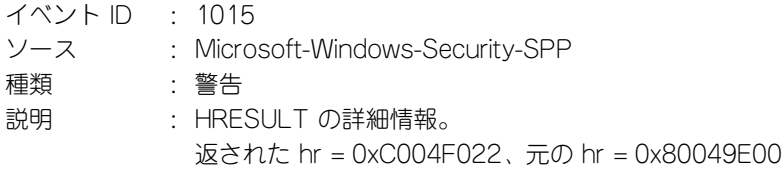

→ ライセンス認証後に登録されていなければ、システム運用上問題ありません。

### [?]Windows Server 2008 R2の運用中、iSCSIを認識している状態でOSを再起動した 場合、次のような警告がシステムイベントログに記録される場合がある

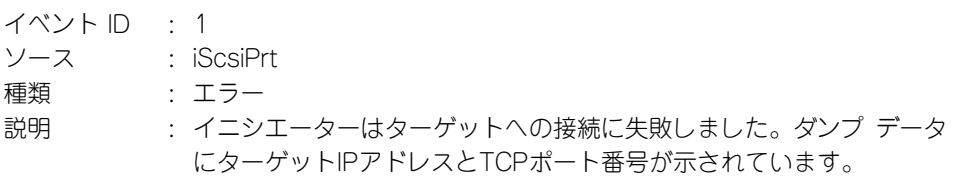

→ 詳細については次のMicrosoft 社のWeb サイトを参照してください。 http://support.microsoft.com/kb/976072/ja

**[?]** Windows Server 2008 R2の運用中、書き込み禁止ボリュームを有するサーバへ シャドーコピーインポートを行った場合、次のような警告がアプリケーションイベント ログに記録される場合がある

- イベント ID : 8193
- ソース : VSS
- 種類 : エラー
- 説明 いっこう ボリューム シャドウ コピー サービス エラー : ルーチン IOCTL\_DISK\_GET\_DRIVE\_LAYOUT\_EX(¥¥?¥mpio#disk&ven\_nec &prod\_istorage\_1000&rev\_1000#1&7f6ac24&0&303030303030 303031303030303032383030304636#{ GUID })- BuildLunInfo ForDrive の呼び出し中に予期しないエラーが発生しました。 hr = 0x80070013, このメディアは書き込み禁止になっています。
- イベント ID : 12289
- ソース : VSS
- 種類 : エラー
- 説明 : 予期しないエラー DeviceIoControl(¥¥?¥storage#volume# ?? mpio#disk&ven\_nec& prod\_istorage\_1000&rev\_1000#1&7f6ac24&0&3030303030303 03031303030303032383030304636#{ GUID}#0000000000007
	- e00#{ GUID }-00000000000002B8, x00560000, 0000000000000000,0,00000000004866D0,4096,[0]) です。
		- hr = 0x80070013, このメディアは書き込み禁止になっています。
	- → 詳細については次のMicrosoft 社のWeb サイトを参照してください。 http://support.microsoft.com/kb/2003016/ja

### [?] Windows Server 2008 R2の運用中、フロッピードライブを有するサーバへシャ ドーコピーインポートを行った場合、次のような警告がアプリケーションイベントログ に記録される場合がある

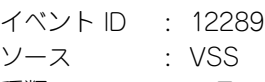

- 種類 : エラー
- 説明 : ボリューム シャドウ コピー サービス エラー:予期しないエラー DeviceIoControl(¥¥?¥fdc#generic\_floppy\_drive#6&6a032c4&0&0 #{ GUID }-00000000000002B0,0x00560000, 0000000000000000,0,00000000001EC0E0,4096,[0]) です。 hr = 0x80070001, ファンクションが間違っています。
	- → 詳細については次のMicrosoft 社のWeb サイトを参照してください。 http://support.microsoft.com/kb/2003968/ja

### [?]Windows Server 2008 R2のシステム使用時に、次のような内容の警告がシステム イベントログに記録される場合がある

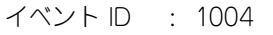

- ソース : IPMIDRV
- 種類 : 警告
- 説明 : IPMI デバイス ドライバーは、通常の動作状態で IPMI BMC デバイス と通信しようとしましたが、タイムアウトしたために通信に失敗しま した。IPMI デバイス ドライバーに関連付けられたタイムアウト時間 は長くすることができます。
	- → 上記イベントログが記録されることがありますが、通常は、IPMIコマンドの リトライ処理が行われるため、運用上の支障はありません。

### [?] Windows Server 2008 R2 環境で「システムのアップデート」を実行すると、 シャットダウン時に以下のメッセージが一瞬表示されることがある

[表示メッセージ] 1個のプログラムが閉じられていません: (待機中) Task Host Window

→ システムの運用上問題はありません。 詳細については次のMicrosoft 社のWeb サイトを参照してください。 http://support.microsoft.com/kb/975777/ja-jp

### [?]Windows Server 2008 R2/Windows Server 2008のシステム起動時、次のよう な内容の警告がシステムイベントログに記録される場合がある

- イベント ID : 27
- ソース : e1qexpress
- 種類 : 警告
- 説明 : Intel(R) 82576 Gigabit Dual Port Network Connec... Network link has been disconnected.
	- → システム起動時またはシステムのアップデート適用時に記録される場合、シ ステム動作上問題ありません。

### [?]Windows Server 2008 R2/Windows Server 2008のインストール時、システム のアップデート時に以下のような警告がアプリケーションイベントログに記録される場 合がある

- イベント ID : 63
- ソース : WMI
- 種類 : 警告
- 説明 : 'プロバイダNcs2 は LocalSystem アカウントを使うためにWindows Management Instrumentation 名前空間Root¥IntelNCS2に登録されま した。このアカウントには特権があり、プロバイダがユーザー要求を正 しく偽装しない場合はセキュリティ違反が起こる可能性があります。
	- → システム運用上問題ありません。

### [?] Windows Server 2008のインストールを行うと、以下のようなシステムイベントロ グが登録される場合がある

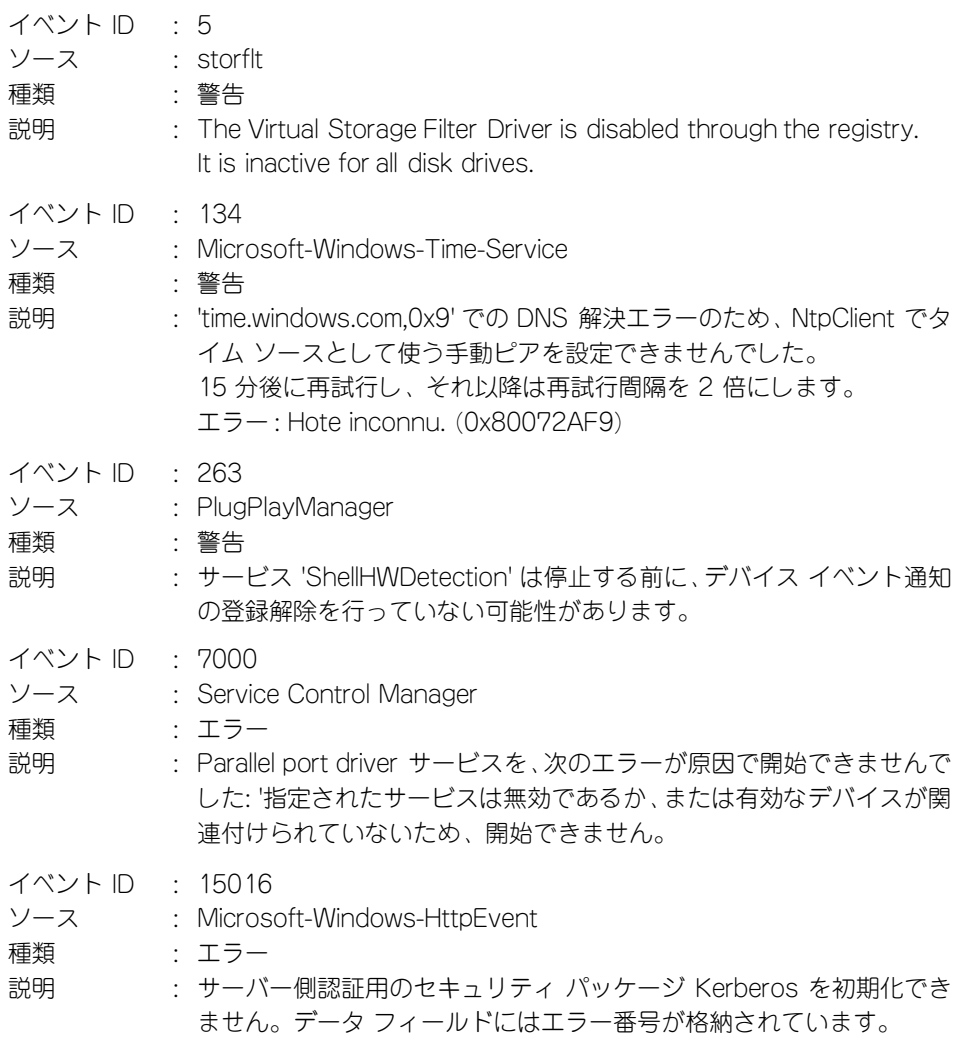

→ システム運用上、問題ありません。

### [?] Windows Server 2008のインストールを行うと、以下のようなアプリケーションイ ベントログが登録される場合がある

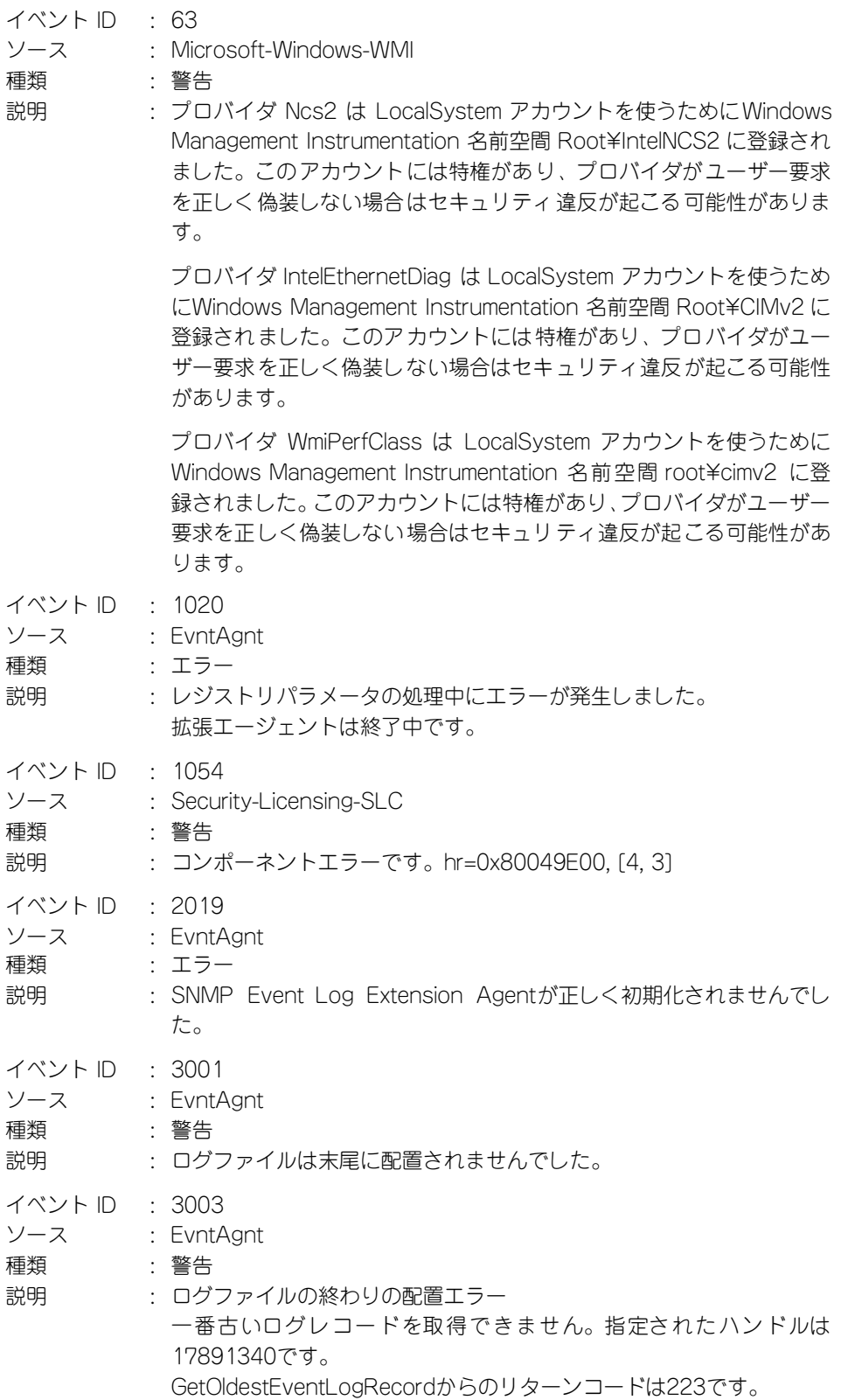

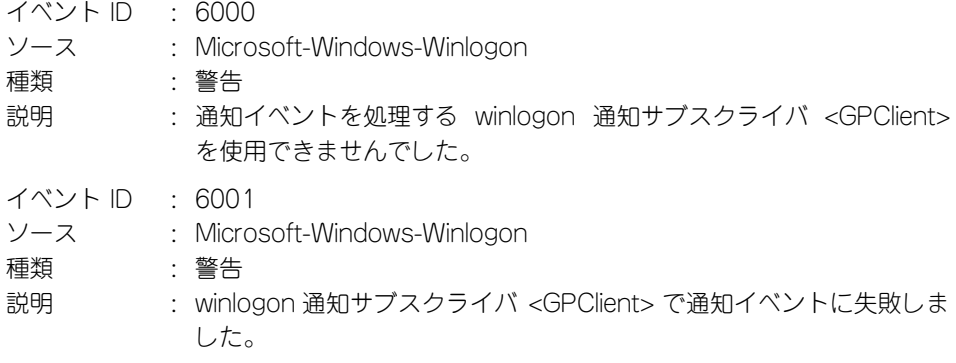

→ システム運用上、問題ありません。

### [?] Windows Server 2008のインストールを行うと、次のイベントがシステムイベント ログに記録される場合がある

- イベント ID : 10
- ソース : VDS 動的なプロバイダ
- 説明 : ドライバからの通知を格納するが、プロバイダに失敗しました。 仮想ディスク サービスを再起動する必要があります。hr = 80042505
	- → 詳細については次のMicrosoft 社のWeb サイトを参照ください。 http://support.microsoft.com/kb/948275/ja

### [?] Windows Server 2008のインストールを行うと、次のイベントがシステムイベント ログに記録される場合がある

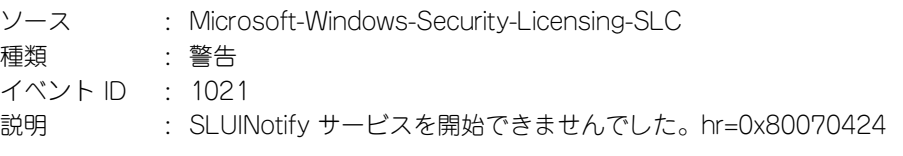

### → ライセンス認証画面より、ライセンス認証を行ってください。

ソース : Microsoft-Windows-User Profiles Service

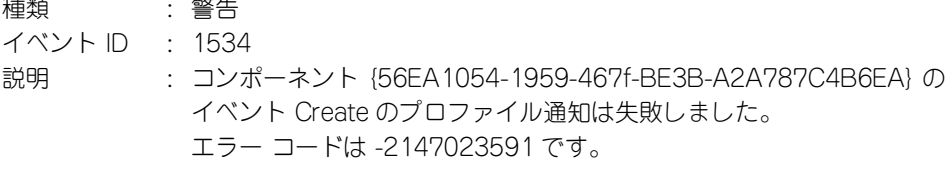

→ ログオン時一度登録される場合がありますが、システム運用上問題ありません。

### [?]Windows Server 2008 のシステム使用時に、次のような内容の警告がシステムイベ ントログに記録される場合がある。

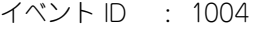

- ソース : IPMIDRV
- 種類 : 警告
- 説明 : IPMI デバイス ドライバーは、通常の動作状態で IPMI BMC デバイス と通信しようとしましたが、タイムアウトしたために通信に失敗しま した。IPMI デバイス ドライバーに関連付けられたタイムアウト時間は 長くすることができます。
	- → 上記イベントログが記録されることがありますが、通常は、IPMIコマンドのリ トライ処理が行われるため、運用上の支障はありません。

### [?]Windows Server 2003 x64 Editionsのインストールを行うと、以下のようなイベ ントログが登録される場合がある

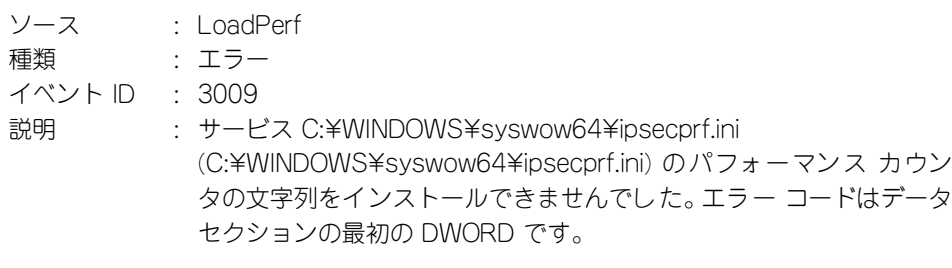

→ システム運用上、問題ありません。

### [?] Windows Server 2003 x64 Editionsのインストールを行うと、以下のようなイベ ントログが登録される場合がある

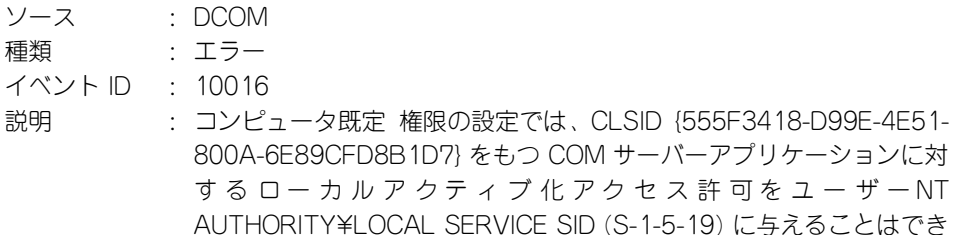

ス管理ツールを使って変更できます。

→ システム運用上、問題ありません。

### [?]Windows Server 2003 x64 Editionsのインストールを行うと、以下のようなイベ ントログが登録される場合がある

ません。このセキュリティのアクセス許可は、コンポーネント サービ

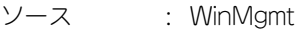

- 種類 : 警告
- イベント ID : 5603
- 説明 : プロバイダRsop Planning Mode ProviderはWMI名前空間 root¥RSOPに登録されましたが、HostingModel プロパティが指定さ れませんでした。このプロバイダは LocalSystem アカウントで実行さ れます。このアカウントには特権があり、プロバイダがユーザー要求 を正しく偽装しない場合はセキュリティ違反が起こる可能性がありま す。プロバイダのセキュリティの動作を確認し、プロバイダ登録の HostingModel プロパティを、必要な機能が実行可能な最小限の権限を 持つアカウントに更新してください。
	- → システム運用上、問題ありません。

### [?]Windows Server 2003 x64 Editionsのインストールを行うと、以下のようなイベ ントログが登録される場合がある

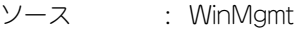

種類 : 警告

イベント ID : 63

- 説明 : プロバイダ HiPerfCooker\_v1 は LocalSystem アカウントを使うため にWMI 名前空間 Root¥WMI に登録されました。このアカウントには 特権があり、プロバイダがユーザー要求を正しく偽装しない場合はセ キュリティ違反が起こる可能性があります。
	- : プロバイダ WMIProv は LocalSystem アカウントを使うためにWMI 名前空間 Root¥WMI に登録されました。このアカウントには特権があ り、プロバイダがユーザー要求を正しく偽装しない場合はセキュリ ティ違反が起こる可能性があります。
	- → システム運用上、問題ありません。

### [?]Windows Server 2003 x64 Editionsのインストールを行うと、以下のようなイベ ントログが登録される場合がある

- ソース : Service Control Manager
- 種類 : エラー

イベント ID : 7011

説明 : Dfs サービスからのトランザクション応答の待機中にタイムアウト (30000 ミリ秒) になりました。

→ 再起動後にこのイベントが登録されていない場合、問題ありません。

### 【?】Windowsの動作が不安定

- □ システムのアップデートを行いましたか?
	- → OSをインストールした後にネットワークドライバをインストールすると動作 が不安定になることがあります。 システムのアップデート手順は、「EXPRESSBUILDER」DVDに格納されてい る各OSのインストレーションサプリメントガイドを参照してください。

### [?] Windows Server 2003 サービスパックを適用後、Windows Server 2003 R2 DISC 2をインストールした

- → サービスパックを再適用してください。なお、Windows Server 2003 R2 DISC 2をインストール後に一度でもサービスパックを適用している場合は、 サービスパックを再適用する必要はありません。
	- \* インストール時の適用順序が不明な場合は、サービスパック再適用を推奨 します。

#### [?]Windows Server 2003 R2の運用中、以下のようなイベントログが登録される場合がある

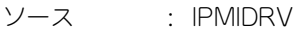

- 種類 : エラー
- イベント ID : 1001
- 説明 : IPMIデバイス ドライバは、IPMI BMCデバイスがシステムでサポート されているかどうか判断しようとしました。このドライバは、SMBIOS のType38 レコードを検索できることで IPMI BMCを検出しようとし ましたが、レコードが見つからないか、レコードにデバイス ドライバ のバージョンとの互換性がありませんでした。SMBIOSのType 38 レ コードが見つかっている場合は、イベントのDump Dateフィールドに このレコードがバイナリ表示されます。
	- → Windows Server 2003 R2において提供されている「ハードウェアの管理」 を利用している場合、上記のイベントログが登録されます。 詳細な内容については、下記の「Windows Server 2003 R2で提供される 「ハードウェアの管理」利用の手引き」を参照してください。

http://support.express.nec.co.jp/care/techinfo/w2k3r2\_wm.pdf

### **[?]** 以下のメッセージが表示されログインできなくなった

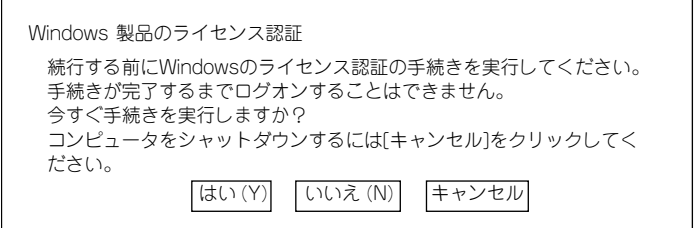

- □ Windows製品のライセンス認証手続きを完了していますか?
	- → Windows Server 2003では、Windows製品のライセンス認証手続きを完了 しないまま使用していると、上記のメッセージが表示されます。[はい]を選ん でWindowsのライセンス認証の手続きを実行してください。

### [?]Windows Server 2003の運用中、イベントビューアに下記内容のEvntAgntの警告 が登録される場合がある

イベントID: 1003

説明: TraceFileNameパラメータがレジストリにありません。 使用した既定のトレース ファイルは です。

イベント ID: 1015

説明: TraceLevel パラメータがレジストリにありません。 使用した既定のトレース レベルは32です。

→ システム運用上、問題ありません。

### [?] Windowsのインストールを正しくできない

- □ インストール時の注意事項を確認していますか?
	- → Windows Server 2003は86ページ(またはオンラインドキュメント)を参照 してください。

### [?] Windowsのインストール中、イベントビューアのシステムログに次のような内容の警 告が記録される

ページング操作中にデバイス ¥Device¥CdRom0上でエラーが検出されました。

→ システムの運用上、問題ありません。

### [?] Windowsのインストール中、テキストベースのセットアップ画面で、文字化けした メッセージが表示され、インストールが続行できない

- □ 複数のハードディスクドライブを接続したり、RAIDコントローラ配下に複数の論 理ドライブを作成してインストールを行っていませんか?
	- → OSをインストールするハードディスクドライブ以外のハードディスクドライ ブをいったん取り外した状態でインストールを行ってください。
	- → RAIDコントローラ配下のディスクにインストールする場合は、論理ドライブ を複数作成せず、1つだけ作成してインストールを行ってください。 複数の論理ドライブを作成する場合は、インストール完了後、RAIDシステム のコンフィグレーションユーティリティを使用して追加作成してください。

### [?] Windowsのインストール中、イベントビューアのシステムログに以下のログが出力さ れる

サーバはトランスポート¥Device¥NetBT\_Tcpip\_{.....}にバインドできませんでした。

トランスポートが初期アドレスのオープンを拒否したため、初期化に失敗しました。

ネットワークの別のコンピュータが同じ名前を使用しているため、サーバーはトランスポート ¥Device¥NetbiosSmbにバインドできませんでした。サーバーを起動できませんでした。

→ ネットワークドライバの更新時に発生します。システムの運用上、問題あり ません。

### [?]Windowsのインストール後にデバイス マネージャで日本語106/109 キーボードが英 語101/102 キーボードと認識される

- → デバイス マネージャでは英語101/102キーボードと認識されていますが、 キーボードの入力は日本語106/109キーボードの配列で行うことができます。 日本語106/109キーボードに変更したいときは、以下の手順で変更してくだ さい。
- (1) [スタートメニュー ]から[設定]を選択し、[コントロールパネル]を起動する。
- (2) [管理ツール]内の[コンピュータの管理]を起動し、[デバイスマネージャ ]をク リックする。
- (3) [キーボード]をクリックし、以下のプロパティを開く。 101/102英語キーボードまたは、Microsoft Natural PS/2キーボード
- (4) [ドライバ]タブの[ドライバの更新]をクリックし、[このデバイスの既知のドラ イバを表示してその一覧から選択する]を選択する。
- (5) 「このデバイス クラスのハードウェアをすべて表示」を選択し、日本語 PS/2 キーボード (106/109キー) を選択して[次へ] をクリックする。
- (6) ウィザードに従ってドライバを更新してコンピュータを再起動する。
- (7) 以下のメッセージが表示された場合は、[はい]をクリックして操作を続行する。

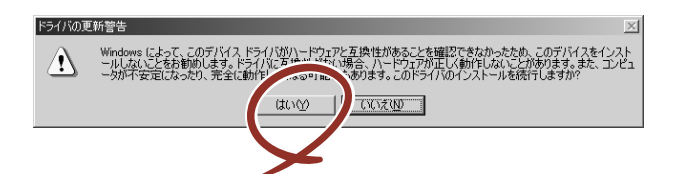

#### [?]Windowsの動作が不安定

- □ システムのアップデートを行いましたか?
	- → OSをインストールした後にネットワークドライバをインストールすると動作 が不安定になることがあります。110ページを参照してシステムをアップデー トしてください。

#### [?]STOPエラーが発生した時、「自動的に再起動する」の設定で、設定どおりに動作しない

→ 障害発生時に「自動的に再起動する」の設定にかかわらず、自動的に再起動 する場合や再起動しない場合があります。再起動しない場合は、手動で再起 動してください。また、この現象発生時に画面に青い縦線が入るなど、画面 が乱れる場合があります。

#### [?]ブルー画面(STOPエラー画面)で電源OFFができない

→ ブルー画面で電源をOFFにする時は、強制電源OFF(POWERスイッチを4秒間 押し続ける)を行ってください。一度押しでは電源はOFFになりません。

#### [?]バックアップツールからシステムをリストア後、動作がおかしい

→ EXPRESSBUILDERを使ってシステムをアップデートしてください(110ペー ジ参照)。

### [?]Windows Server 2008 R2/Windows Server 2008/Windows Server 2003の システム起動時に、システムイベントログに次のような内容の警告が記録される場合が ある

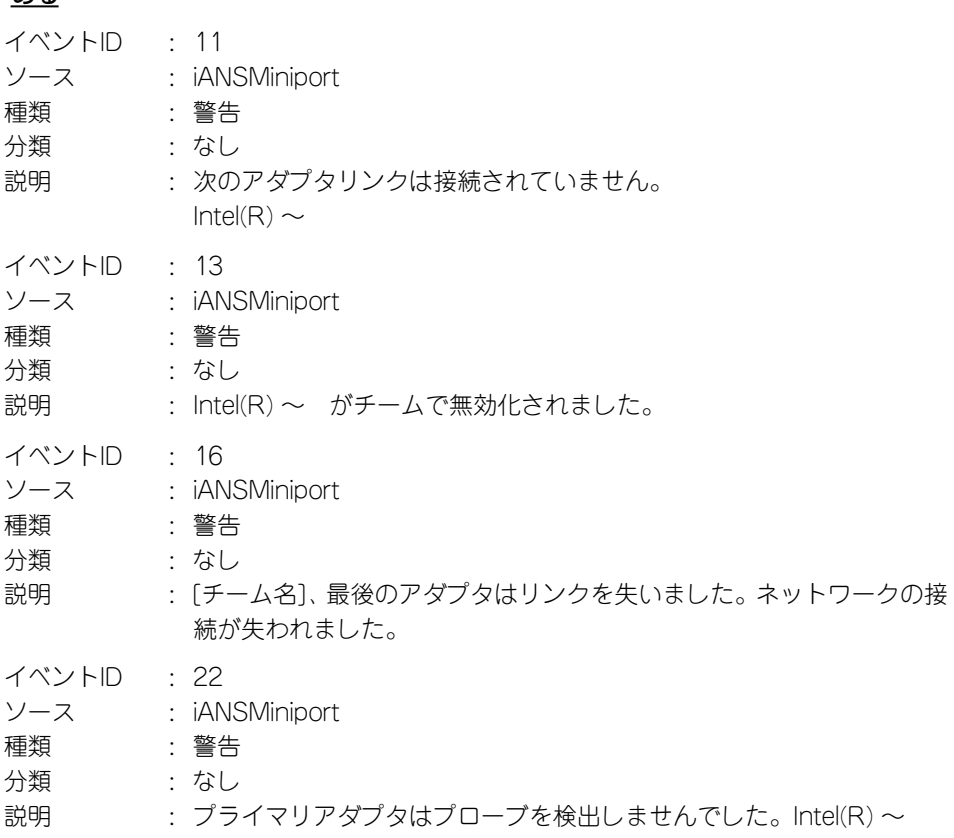

- 原因でチームが分割されている可能性があります。
- → ネットワークアダプタでチームを設定した場合、システム起動時に上記のイ ベントログが記録されますが、LAN ドライバの動作上問題ありません。

### [?]Telnetサービスがインストールされていない

→ コンピュータ名を14文字以下にして、<Telnetサービスのインストール手順> に従ってTelnetサービスをインストールしてください。

<Telnetサービスのインストール手順>

- (1)スタートメニューから[ファイル名を指定して実行]をクリックする。
- (2)[名前]ボックスに「tlntsvr /service」と入力し、[OK]をクリックする。
- (3) スタートメニューから [コントロールパネル]-[管理ツール]-[サービス]を開き、 サービスの一覧にTelnetサービスが登録されていることを確認する。
- \* Telnetサービスのインストール後は、コンピュータ名を15文字以上に設定して も問題ありません。

### [?] リモートPower ON/OFF(Wake On LAN)が機能しない

→ AC ON直後は、リモートPower ON/OFF機能(Wake On LAN)は使用できませ ん。一旦、Windows 2003を起動し、以下の設定を行ないシャットダウンし てください。その後は、AC OFFしない限り、リモートPower ON/OFF機能を 利用できます。

[スタート] → [管理ツール] → [コンピュータの管理]からデバイスマネージャ を選択し、ネットワークアダプタ配下のIntel(R) PRO/1000EB Network Connection with I/O Aceleration #nをダブルクリックし、[詳細設定]のタブ から以下を選択してください。

PMEをオンにする:[オン] Wake On 設定 : [Magic Packet]

### [?] /3GBスイッチ使用時、OSが起動しない

→ /3GBスイッチ使用時、OSが起動しなくなる場合があります。 その場合は以下のURLを参照し、/uservaスイッチを使用してユーザーモード の領域を適切な値に調整してください。

http://support.microsoft.com/kb/316739/ja

### [?]システム時刻がずれる

→ NTP(Network Time Protocol)サーバなど時刻を調整するサーバを利用しない 場合、実時刻に対してシステム時刻がずれることがあります。この場合は、 NTPサーバを利用するか、Windows Timeサービスを無効に設定してくださ い。

### EXPRESSBUILDERについて

EXPRESSBUILDERから起動できない場合は、次の点について確認してください。

- □ POSTの実行中にEXPRESSBUILDERをセットし、再起動しましたか?
	- → POSTを実行中にEXPRESSBUILDERをセットし、再起動しないとエラーメッ セージが表示されたり、OSが起動したりします。
- □ BIOSのセットアップを間違えていませんか?
	- → BIOSセットアップユーティリティでブートデバイスの起動順序を設定するこ とができます。BIOSセットアップユーティリティで光ディスクドライブが最 初に起動するよう順序を変更してください。 <確認するメニュー :「Boot」>
- □ 未フォーマット状態のFlash FDD、又はFDを接続していませんか?
	- → 接続されているFlash FDD、又はFDがWindowsからフォーマット済みと認識 されることを確認してください。未フォーマット状態の場合はフォーマット してください。
- □ Boot selection画面で『Os installation\*\*\*default\*\*\*』を選択した場合に以下のよ うなメッセージが表示されます。 メッセージを記録して保守サービス会社に連絡してください。

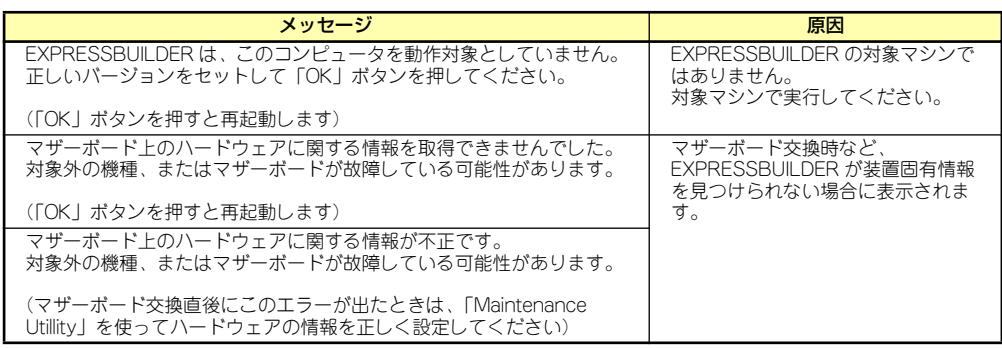

- □ Windows用OEM-Disk が作成できない場合、以下のようなメッセージが表示され ます。
	- メッセージの内容を確認して、原因にある対処を行ってください。

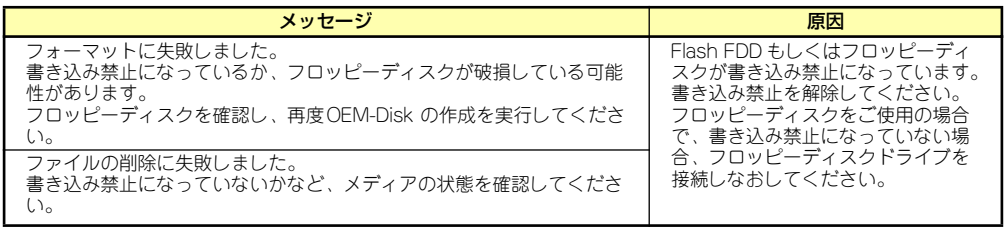

### シームレスセットアップについて

<Windows>

### **[?]** ドメインに参加するように設定したのに、ワークグループでインストールされている

→ LANケーブルが接続されていなかった場合、ドメイン参加設定ではなく、 ワークグループ設定でインストールされます。OS起動後に、ドメイン参加を 行ってください。

### [?]シームレスセットアップ中、外付けハードディスクドライブの中身が消去された

- □ OSをインストールするハードディスクドライブ以外のハードディスクドライブを 接続していませんか?
	- → OSをインストールするハードディスクドライブ以外のハードディスクドライ ブを取り外し、シームレスセットアップを行ってください。

### [?] ネットワークの接続名が『Local Area Connection』になっている

→ シームレスセットアップの仕様です。 ネットワーク接続名を変更する場合は、シームレスセットアップ完了後に実 施してください。

### [?]HDDの先頭に未使用領域がある

- □ インストールしたOSはWindows Server 2003ですか?
	- → Windows Server 2003 でシームレスセットアップを実行した場合、HDDの先 頭8MBが未使用領域となる場合がありますが、システム運用上、問題ありま せん。

### [?] プロダクトキーを入力するタイミングがない

- □ Windows Server 2008 の場合
	- → バックアップDVD-ROMを使用してインストールする場合、プロダクトキーの 入力は必要ありません。バックアップDVD-ROM以外のOS DVD-ROMを使用 している場合は、プロダクトキーの入力画面が、"OSセットアップ中"および "OSインストール後に表示される[マイクロソフトソフトウェアライセンス条 項]前"に2回表示されますのでメッセージに従ってプロダクトキーを入力し てください。
- □ Windows Server 2003 の場合
	- → バックアップCD-ROMを使用してインストールする場合、プロダクトキーの 入力は必要ありません。バックアップCD-ROM以外のOS CD-ROMを使用し ている場合は、プロダクトキーの入力画面がOSセットアップ中に表示されま すのでメッセージに従ってプロダクトキーを入力してください。

### **[?]** Windows Server 2008をシームレスセットアップでIISをインストールした場合、以 下の機能がインストールされている

- □ Windows プロセスアクティブ化サービス
	- プロセスモデル
	- 構成API
- □ リモートサーバ管理ツール
	- 役割管理ツール
	- Webサーバ(IIS)ツール
	- → IISの基本機能をインストールする場合は、上記の機能をインストールする必 要があるため、有効になります。

 $<$ Linux $>$ 

### [?]シームレスセットアップ・インストールキーが、どこに記載されているか見つからない

→ Linuxサービスセット同梱の「はじめにお読みください」に記載されていま す。

### [?]「Red Hat Enterprise Linux 5 Server」、「Red Hat Enterprise Linux AS/ES 4」 のインストールディスク(「Red Hat Enterprise Linux 5.4 Server (x86) Install Disc 1~5」など)がLinuxサービスセットの中に見つからない

→ BTO(工場組み込み出荷)時には、インストールディスクがISOイメージとして Linux Recoveryパーティションに格納されています。シームレスセットアッ プで「ハードディスクからのインストール」を選択し再インストールする場 合は、格納されているISOイメージを使用するため、インストールディスクの 作成の手間が省けます。

インストールディスクの入手方法は、「Red Hat Enterprise Linux 5 Server イ ンストレーションサプリメントガイド」、「Red Hat Enterprise Linux 4 インス トレーションサプリメントガイド」を参照してください。 「Linuxメディアキット」を購入されたお客様は、インストールディスクが同

[?]BTO(工場組み込み出荷)時のハードディスクに不明なパーティション(タイプ vfat)が 確保されている

梱されていますので、そちらをご利用ください。

→ LinuxをBTO(工場組み込み出荷)で購入された場合、Linuxの再インストール用 にLinux Recovery パーティション(約5GB)が確保されています。 Linux Recoveryパーティションには、再インストールに必要なインストール ディスクのISOイメージやドライバ、アプリケーションなどが格納されていま す。

システム運用時にLinux Recoveryパーティションが必要ない場合、Linux Recoveryパーティションを削除することができます。再インストール時に必 要になった場合には、「EXPRESSBUILDER」DVDからLinux Recoveryパー ティションを作成することができます。なお、Linux Recoverパーティション を作成するにはインストールディスクが必要です。

### <mark>【?】既存のLinuxのパーティションを残したままシームレスセットアップできない</mark>

→ シームレスセットアップでは、再インストールを対象にしています。そのた め、既存のLinuxパーティションを残したまま再インストールはできません。 必要なデータをバックアップし、シームレスセットアップを行ってください。

### [?]BTO(工場組み込み出荷)時以外のパーティション構成でシームレスセットアップできな

- い
- → シームレスセットアップでは、パーティションレイアウトとして「BTO(工場 組み込み出荷)時パターン1~3」および「手動で設定する」を選択することが できます。 シームレスセットアップ時にBTO(工場組み込み出荷)時以外のパーティション 構成でインストールするには、STEP7(146ページの手順12を参照)の[パー ティション・パッケージの設定]画面で「手動で設定する」を選択してくださ い。その後、画面の指示に従い操作を行い、インストール開始後表示される Linuxの標準インストーラのパーティション設定画面(テキストモード)でパー ティションを設定してください。

### **[?]** Linux Recoveryパーティションをインストール時に削除できない

→ シームレスセットアップのSTEP6(146ページの手順11を参照)の[インストー ル方法の選択]画面で「CD/DVDからのインストール」を選択するか、マニュ アルセットアップでインストールしてください。

### [?]シームレスセットアップ時にインストールされるパッケージを知りたい

→ シームレスセットアップでは、BTO(工場組み込み出荷)時と同じパッケージ構 成でインストールされます。 BTO(工場組み込み出荷)時にインストールされるパッケージは、「Red Hat Enterprise Linux 5 Server インストレーションサプリメントガイド」または 「Red Hat Enterprise Linux 4 インストレーションサプリメントガイド」を参 照してください。または、パッケージの選択画面(146ページの手順12を参照) で「こちら」をクリックすると、BTO(工場組み込み出荷)時のパッケージ一覧 が表示されます。

### [?]シームレスセットアップで[実行する]ボタンをクリックし、再起動画面で再起動すると Linux標準インストーラが起動し言語やキーボード設定を求められる

→ インストールディスクの1枚目を挿入したまま再起動したためです。シームレ スセットアップの[実行する]ボタンをクリック後、最初の再起動時にはすべて のCD/DVDおよびフロッピーディスク/Flash FDDを取り出して再起動してく ださい。 すべてのCD/DVDおよびフロッピーディスク/Flash FDDを取り出して再起動

しても、言語やキーボードの設定画面になる場合は、「セットアップ前の確認 事項について」(138ページ)を参照し、シームレスセットアップが可能なハー ドウェア構成になっているかを確認してください。

### [?]シームレスセットアップで[実行する]ボタンをクリックし、再起動画面で再起動すると Linux標準インストーラが起動しない。

→ 「FXPESSBUILDER LDVD、フロッピーディスクまたは、Flash FDDが插入さ れたまま再起動された可能性があります。シームレスセットアップの[実行す る]ボタンをクリック後、最初の再起動時にはすべてのCD/DVDおよびフロッ ピーディスクまたは、Flash FDDを取り出して再起動してください。 すべてのCD/DVDおよびフロッピーディスクまたは、Flash FDDを取り出し て再起動しても、Linux標準インストーラが起動しない場合、オプションボー ドなどにハードディスクが接続され、ブートするハードディスクがBTO(工場 組み込み出荷)時と異なる可能性があります。 BTO(工場組み込み出荷)時と同じ構成に戻し、再度シームレスセットアップを 行ってください。

### [?]シームレスセットアップでインストール時に、「Do you have a driver disk?」という メッセージが表示される

→ Linux用ドライバディスクを要求するメッセージです。事前にLinux用ドライ バディスクを用意し、上記メッセージが表示された場合Linux用ドライバディ スクを挿入しインストールを継続してください。 「EXPRESSBUILDER」のトップメニューの「Linux用ドライバディスクを作 成する」で作成するか、シームレスセットアップ中にLinux用ドライバディス クを作成することができます。または、オートランで起動するメニュー (330 ページ)から作成することもできます。

### [?]シームレスセットアップでインストール後、次のような現象が発生する。1.X Window Systemが起動しない(startxコマンドが異常終了する)。2.コンソール端末に表示さ れるメッセージが文字化けする。3.X Window Systemは起動するが、キーボード設 定が英字配列になっている。4.ネットワーク設定が行われていない

→ Linuxサービスセットに添付される「初期設定および関連情報について」を参 照し、Linuxの初期導入設定を行ってください。

### [?]フロッピーディスクドライブまたは、Flash FDDの指定で"sda"を選択したが、エ ラーメッセージが表示される

→ OSが認識するフロッピーディスクドライブまたは、Flash FDDのデバイス名 が"sda"と異なっている可能性があります。他のデバイス(通常はリストの 一番最後のデバイス名)を選択してください。

### [?]オプションのLANボードを増設して「Red Hat Enterprise Linux 5 Server」、「Red Hat Enterprise Linux AS/ES 4」をインストールすると、本体装置のLANポートに ケーブルを接続しeth0、eth1を有効にしてもネットワーク接続ができない

→ オプションのLANボードを増設した場合、本体装置のLANボードに付与され るデバイス名が変更される場合があります。本体装置のLANボードのデバイ ス名が変更されている場合、ケーブルの差し替え、またはネットワークの設 定変更を行い、ネットワーク接続できることを確認してください。

### [?]インストール完了画面でシステムを再起動した時に、「install exited abnormally - received signal11」というメッセージが表示され、システムが再起動できない

→ 本体装置の構成により、インストール完了後の再起動時にエラーが発生し、 システムの再起動に失敗しています。OSのインストールは正常に完了してい るので、問題はありません。リセット( <Ctrl>+<Alt>+<Delete>キーを押す) または電源をOFF/ONし、本体装置を再起動してください。

### オートランで起動するメニューについて

### [?]オンラインドキュメントが読めない

- □ Adobe Readerが正しくインストールされていますか?
	- → オンラインドキュメントの一部は、PDFファイル形式で提供されています。 あらかじめAdobe Readerをインストールしておいてください。
- □ 使用しているOSは、Windows XP SP2ですか?
	- → SP2にてオンラインドキュメントを表示しようとすると、ブラウザ上に以下 のような情報バーが表示されることがあります。

セキュリティ保護のため、コンピュータにアクセスできるアクティブ コンテンツは表示されないよう、Internet Explorerで制限されています。 オプションを表示するには、ここをクリックしてください...

この場合以下の手順にてドキュメントを表示させてください。

- (1) 情報バーをクリックする。 ショートカットメニューが現れます。
- (2) ショートカットメニューから、「ブロックされているコンテンツを許可」を選 択する。
	- 「セキュリティの警告」ダイアログボックスが表示されます。
- (3) ダイアログボックスにて「はい」を選択する。

### [?]メニューが表示されない

- □ ご使用のOSは、Windows XP以降、またはWindows 2003以降ですか?
	- → 本プログラムは、Windows XP以降またはWindows 2003以降のオペレー ティングシステムにて動作させてください。
	- → Windows 2000の場合は、あらかじめIE6.0をインストールしてください。
	- → Windows 2008 Server Core環境には対応していません。
- □ <Shift>キーを押していませんか?
	- → <Shift>キーを押しながらディスクをセットすると、オートラン機能がキャン セルされます。
- □ OSの状態は問題ありませんか?
	- → レジストリ設定やディスクをセットするタイミングによっては、メニューが 起動しない場合があります。そのような場合は、エクスプローラから「マイ コンピュータ」を選択し、セットした光ディスクドライブのアイコンをダブ ルクリックしてください。

### [?]メニュー項目がグレイアウトされている

- □ ご使用の環境は正しいですか?
	- → 実行するソフトウェアによっては、管理者権限が必要だったり、本装置上で 動作することが必要だったりします。適切な環境にて実行するようにしてく ださい。

### [?]メニューが英語で表示される

- □ ご使用の環境は正しいですか?
	- → オペレーティングシステムが英語バージョンの場合、メニューは英語で表示 されます。日本語メニューを起動させたい場合は、日本語バージョンのオペ レーティングシステムにて動作させてください。

### ExpressPicnicについて

### [?] ExpressPicnicが起動できない

- → ExpressPicnic は、「Microsoft® HTML Application host」で実行する必要が あります。 起動しない場合は、下記の手順で 「Microsoft® HTML Application host」の 関連付けを行ってください。
	- (1) Windowsのスタートメニューから[ファイル名を指定して実行]を選択す る。
	- (2) %windir%¥system32¥mshta.exe /register と入力する。

### ESMPROについて

### ESMPRO/ServerAgent (Windows版)について

→ 添付の「EXPRESSBUILDER | DVD内のオンラインドキュメント 「ESMPRO/ServerAgent (Windows版) インストレーションガイド | でトラ ブルの回避方法やその他の補足説明が記載されています。参照してください。

### ESMPRO/ServerAgent (Linux版)について

→ 添付の「EXPRESSBUILDER I DVD内のオンラインドキュメント [ESMPRO/ServerAgent (Linux版) ユーザーズガイド」、「ESMPRO/ ServerAgent (Linux版) インストレーションガイド | でトラブルの回避方法 やその他の補足説明が記載されています。参照してください。

### ESMPRO/ServerManagerについて

→ 添付の「EXPRESSBUILDER」DVD内のオンラインドキュメント 「ESMPRO/ServerManagerインストレーションガイド」でトラブルの回避方 法やその他の補足説明が記載されています。参照してください。

### 情報提供ツール「NECからのお知らせ」

### [?].NET Framework Version 2.0 以降のインストール時に、情報提供ツール「NECか らのお知らせ」を終了させる旨のメッセージが表示される

→ 情報提供ツール「NECからのお知らせ」をインストールしている環境で.NET Framework Version 2.0 以降をインストールする場合、事前に情報提供ツー ル「NECからのお知らせ」を終了させる必要があります。情報提供ツール 「NECからのお知らせ」を終了させた後、改めて.NET Frameworkのインス トールを開始してください。.NET Framework インストール終了後、情報提 供ツール「NECからのお知らせ」を起動させてください。修復・削除時も同 様です。

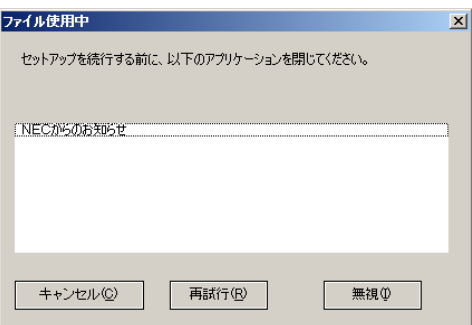

【情報提供ツール「NECからのお知らせ」終了手順】

(1) デスクトップに表示されている次の画面をクリックする。

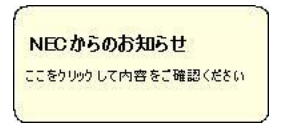

(2) 次の画面が表示されたら[キャンセル]をクリックする。

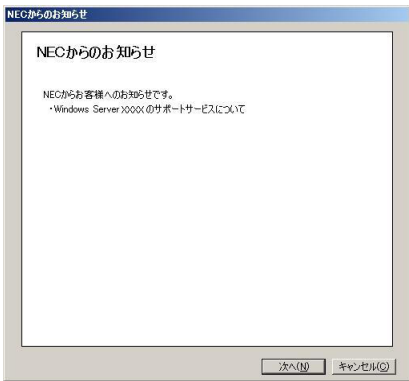

以下のメッセージが表示される場合がありますが、「キャンセル]をクリッ クしてください。

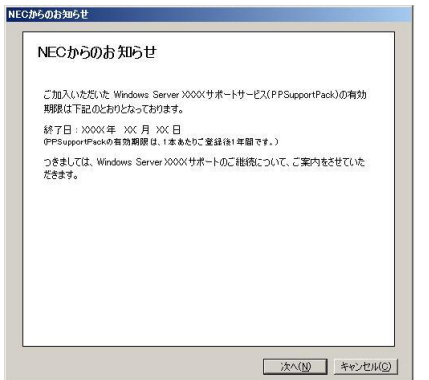

(3) 次の画面が表示されたら[いいえ]をクリックする。

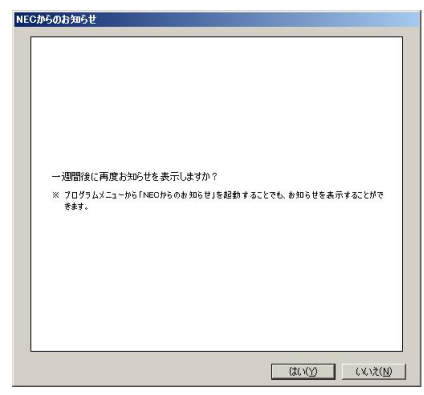

画面右下のタスクトレイに情報提供ツール「NECからのお知らせ」のアイコン のみ表示されている場合は、アイコンをクリックして手順2、手順3を実施して ください。 ヒント

以上で、【情報提供ツール「NECからのお知らせ」終了手順】は完了です。

.NET Framework Version 2.0以降のインストール後や修正・削除後、スター トメニューから [プログラム] をポイントし、[NECからのお知らせ]から [NECからのお知らせ]をクリックし、再度情報提供ツール「NECからのお知 らせ」の実行、設定を実施してください。

### RAIDシステム、RAIDコントローラについて

### [?] OSをインストールできない

- □ バーチャルディスクを作成しましたか?
	- → WebBIOSを使ってバーチャルディスクを作成してください。

### **[?] OSを起動できない**

- □ 本製品がまっすぐ奥までPCI スロットに実装されていますか?
	- → 正しく実装してください。
- □ 本製品を実装制限があるPCI スロットに実装していませんか?
	- → 本体装置の実装制限を確認後、正しいスロットに実装してください。正しい スロットに実装しても認識されない場合は、RAIDコントローラの故障が考え られます。契約されている保守サービス会社、または購入された販売店へ連 絡してください。
- □ ハードディスクドライブが奥まで、しっかり実装されていますか?
	- → 正しく実装してください。
- □ SAS ケーブルが正しく接続されていますか? (本製品との接続, ハードディスクド ライブとの接続, 増設用HDD ケージとの接続)
	- → 正しく接続してください。

上記の処置を実施しても認識されない場合は、ハードディスクドライブの故障が考えら れます。契約されている保守サービス会社、または購入された販売店へ連絡してくださ い。

### [?] ハードディスクドライブが故障した

→ 契約されている保守サービス会社、または購入された販売店へ連絡してくだ さい。

### [?]リビルドが実行できない

- □ リビルドするハードディスクドライブの容量が少なくありませんか?
	- → 故障したハードディスクドライブと同じか、もしくは大きい容量のハード ディスクドライブを使用してください。
- □ バーチャルディスクのRAID レベルが、RAID0 ではありませんか?
	- → RAID0 には冗長性がないためリビルドができません。故障したハードディス クドライブを交換して、再度バーチャルディスクを作成してください。

### [?]整合性チェックが実行できない

- □ バーチャルディスクが「Degraded」になっていませんか?
	- → 故障しているハードディスクドライブを交換し、リビルドを実施してください。
- □ バーチャルディスクのRAID レベルが、RAID0 ではありませんか?
	- → RAID0 は冗長性がないため整合性チェックができません。

#### <mark>[?]</mark> Universal RAID Utilityの物理デバイスの情報の一部が正しく表示されない

→ LSI Embedded MegaRAIDTMをご使用の場合、Universal RAID Utilityの物理 デバイスの情報が一部正しく表示されない場合があります。

### [?]キャッシュモードをライトバックに設定できない

Web BIOSのVirtual Disks-Properties画面のPolicies欄の『Write』は、RAIDコントロー ラのキャッシュモード(現在値)を表示します。そのため、増設バッテリが接続されていな い構成や、増設バッテリが異常な場合、充電が十分ではない場合は、『WBack (Write Back) 』に設定しても、すぐに『WThru (Write Through) 』に表示が切り替わります。 キャッシュモードについての説明は、2 ハードウェア編のRAIDシステムのコンフィグ レーションの章を参照してください。

### [?] N8103-123またはN8103-124増設バッテリが認識されない、またはPOSTにて下 記のメッセージが表示される

The battery hardware is missing or malfunctioning, or the battery is unplugged, or the battery could be fully discharged. If you continue to boot the system, the battery-backed cache will not function. If battery is connected and has been allowed to charge for 30 minutes and this message continues to appear, then contact technical support for assistance. Press 'D' to disable this warning (if your controller does not have a battery).

- □ バッテリパックとバッテリボードを接続するケーブル、バッテリボードおよびバッ テリコネクタとバッテリ制御ケーブル、それぞれが正しく接続されていますか?
	- → 正しく接続してください。
- □ バッテリを接続した直後ではありませんか?
	- → バッテリの充電状態が低い場合に、バッテリが認識できない場合があります。 24時間経過しても認識しない場合は一度システムを再起動してください。

上記の処置を実施しても認識されない場合は、増設バッテリの故障が考えられます。契 約されている保守サービス会社、または購入された販売店へ連絡してください。

#### [?]イベントID129について

以下のメッセージがWindowsのイベントログに登録される。

イベントソース: msas2k3

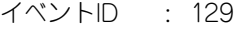

- 種類 : 警告
- 分類 : なし
- 説明 :イベントID(129) (ソース:msas2k3内)に関する説明が見つかりませんでした。 (以降省略)
	- → 本メッセージがログに登録されても、OSでリトライに成功しているため問題は ありません。そのままご使用ください。

### [?]イベントID317について

Universal RAID UtilityのRAIDログ、およびOSログ(Windowsのイベントログ、Linuxの syslog)に以下のメッセージが登録される場合があります。

イベントソース: Raidsrv イベントID : 317 (8000013D) 種類 : 警告 分類 : なし

- 説明 :<RU0317>[CTRL: %1 PD:%2(%3) %4 %5] 物理デバイスで警告エラーが発生 しました。 エラーコード : %6
	- → 運用中に上記メッセージが登録される場合がありますが、単発※1で発生してい る場合はリトライが成功しているため問題ありません。本メッセージが繰り返 し登録される場合には物理デバイスの故障などが考えられます。契約されてい る保守サービス会社、または購入された販売店へ連絡してください。
		- ※1 「単発」とはここでは単位時間を示します。本メッセージは単位時間あたり20個ほど登録され る場合があります。複数登録されている場合はメッセージが登録された時間を確認してくださ  $\cup$ 。

### [?]アクセスLEDが点滅する

- □ 使用していないのに、頻繁にアクセスLEDが点滅する。
	- → パトロールリードが動作した場合、特に使用していない状態でもアクセスLED が点滅します。なお、SATAのハードディスクドライブを使用している場合、 LEDが点灯状態となる場合があります。

### N8190-127/131/153/154 FibreChannelコントローラ について

### [?] N8190-127/131/153/154 FibreChannelコントローラをご使用の場合、デバイ スマネージャでのFibreChannelコントローラ名がコントローラごとに異なって表示さ れる場合がある

→ Windows Server 2008 R2/Windows Server 2008でN8190-127/131/153/ 154をご使用の場合、デバイスマネージャでのコントローラ名がコントローラ ごとに異なって表示される場合がありますが、動作上、問題はありません。 また、EXPRESSBUILDERに格納されている、以下のファイルを実行し再起動 することで正しいコントローラ名が表示されます。

[Windows Server 2008 R2/Windows Server 2008 x64 Edition/Windows Server 2008 共通] <光ディスクのドライブレター >: ¥017¥win¥winnt¥ws2008x64¥elxstor¥friendlyname.exe

### その他について

[?]以下のメッセージが表示される

Spurious 8259A interrupt:IRQ7(IRQ15)

→ メッセージについては割り込みコントローラ(8259)がIRQを正しく受け取れな かったことをCPUへ通知した際に表示されるメッセージであり、本メッセー ジについては無視するようお願い致します。

## **障害情報の採取**

万一障害が起きた場合、次の方法でさまざまな障害発生時の情報を採取することができます。

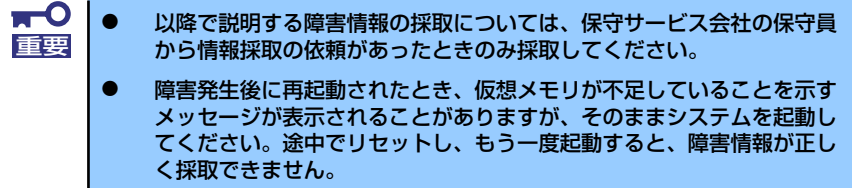

### イベントログの採取

装置に起きたさまざまな事象(イベント)のログを採取します。

 $\blacksquare$ STOPエラーやシステムエラー、ストールが起きている場合はいったん再起動 重要 してから作業を始めます。

- 1. コントロールパネルから [管理ツール] [イベントビューア]をクリックする。
- 2. 採取するログの種類を選択する。

[アプリケーションログ]には起動していたアプリケーションに関連するイベントが記録 されています。[セキュリティ ログ]にはセキュリティに関連するイベントが記録されて います。[システム ログ]にはWindowsのシステム構成要素で発生したイベントが記録さ れています。

3. [操作]メニューの[ログファイルの名前を付けて保存]コマンドをクリックする。

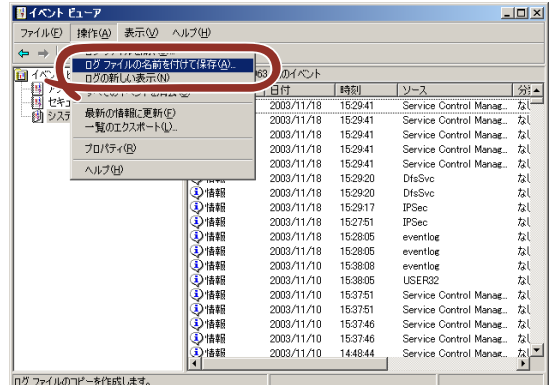

- 4.[ファイル名]ボックスに保存するアーカイブログファイルの名前を入力する。
- 5. [ファイルの種類]リストボックスで保存するログファイルの形式を選択し、[OK]をク リックする。

詳細についてはWindowsのオンラインヘルプを参照してください。

### 構成情報の採取

ハードウェア構成や内部設定情報などを採取します。 情報の採取には「診断プログラム」を使用します。

> $\blacksquare$ STOPエラーやシステムエラー、ストールが起きている場合はいったん再起動 重要 してから作業を始めます。

### Windows Server 2003の場合

- 1. スタートメニューから「ヘルプとサポート]をクリックする。
- 2. ツールバーから[サポート]をクリックする。
- 3. [関連項目]から[システムの詳細情報]をクリックする。
- 4. [システムの詳細情報を表示する]をクリックする。
- 5. [ファイル]メニューの[エクスポート]コマンドをクリックする。
- 6. 「ファイル名]ボックスに保存するファイルの名前を入力する。
- 7. [保存]をクリックする。

### ユーザーモードプロセスダンプ(ワトソン博士の診断情報)の 採取

アプリケーションエラーに関連する診断情報を採取します。 詳しくは「導入編」の「ユーザーモードプロセスダンプの取得方法」(125ページ)を参照してください。

### メモリダンプの採取

障害が起きたときのメモリの内容をダンプし、採取します。ダンプをDATに保存した場合は、ラベル に「NTBackup」で保存したか「ARCServe」で保存したかを記載しておいてください。診断情報の 保存先は任意で設定できます。詳しくは「メモリダンプ(デバッグ情報)の設定」(Windows Server 2003は111ページ)を参照してください。

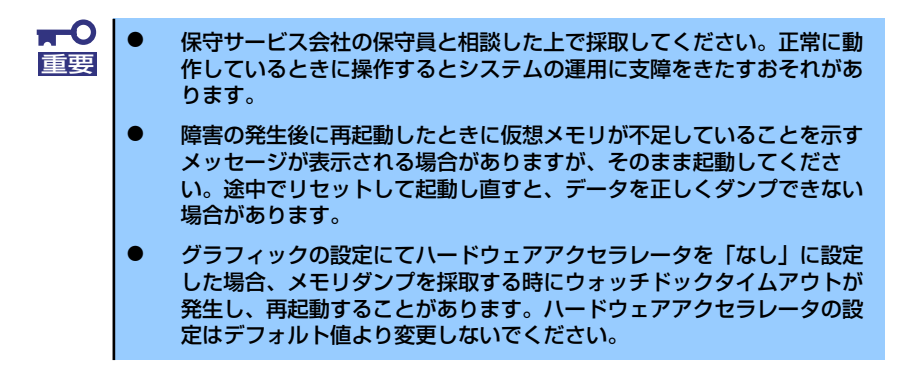

# **システムの修復**

### -Windows Server 2008 R2, Windows Server 2008の場合-

何らかの原因でシステムを起動できなくなった場合は、システム回復オプションを使用してシステム の修復を行うことができます。ただし、この方法は詳しい知識のあるユーザーや管理者のもと実施し てください。詳細については、オンラインヘルプを参照してください。

### -Windows Server 2003 x64 Editions, Windows Server 2003の場合-

ません。

何らかの原因でシステムを起動できなくなった場合は、回復コンソールを使用してシステムの修復を 行います。ただし、この方法は詳しい知識のあるユーザーや管理者以外にはお勧めできません。詳細 については、オンラインヘルプを参照してください。

ⓦ システムの修復後、必ずシステムをアップデートしてください。また、 重要Windowsの場合は、システムのアップデートに加え、各種ドライバを アップデートしてください。詳しくは「EXPRESSBUILDER」DVDに 格納されている各OSのインストレーションサプリメントガイドの「シ ステムのアップデート」、「ドライバのインストールと詳細設定」を参照 してください。 ⓦ ハードディスクドライブが認識できない場合は、システムの修復はでき

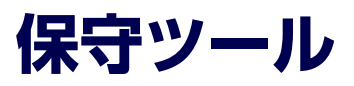

保守ツールは、本製品の予防保守、障害解析を行うためのツールです。

本書内の説明、および各種ツールのメッセージにおいてフロッピーディ スクに関する記述がありますが、本製品はフロッピーディスクドライブ を内蔵していません。 オプションの Flash FDD を使用するか、USB FDDをお持ちの方は USB FDD を使用してください。

# **保守ツールの起動方法**

次の手順に従って保守ツールを起動します。

- 1. 周辺機器、Expressサーバの順に電源をONにします。
- 2. Expressサーバの光ディスクドライブへ「EXPRESSBUILDER」DVDをセットします。
- 3. DVDをセットしたら、リセットする(<Ctrl> + <Alt> + <Delete>キーを押す)か、電 源をOFF/ONしてExpressサーバを再起動します。

光ディスクドライブから以下のようなメニューが起動します。

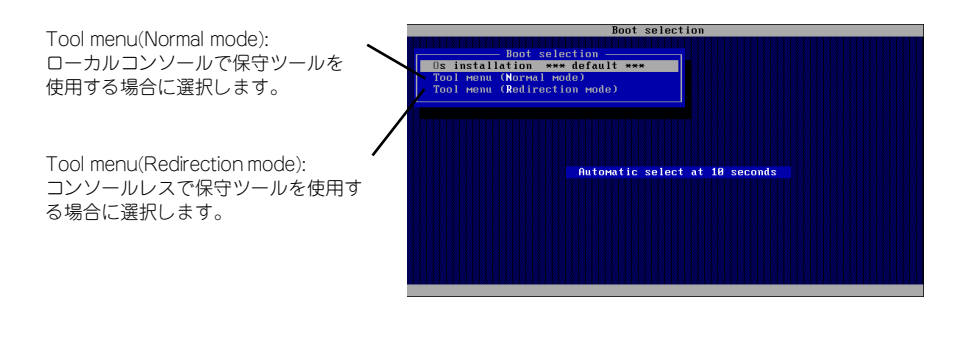

 $\mathbf{H}^{\bullet}$ メニューの初期選択は「Os installation」となっています。 重要Boot selectionメニュー表示後、10秒間操作が行われない場合は、「Os installation」が自動で起動します。

4. ローカルコンソールを使用する場合は「Tool menu(Normal mode)」を、コンソールレ スで使用する場合は「Tool menu(Redirection mode)」を選択します。

以下に示すLanguage selection メニューを表示します。

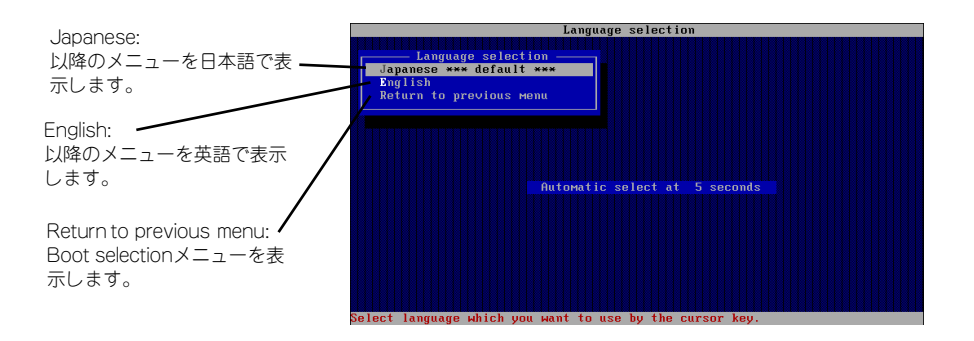

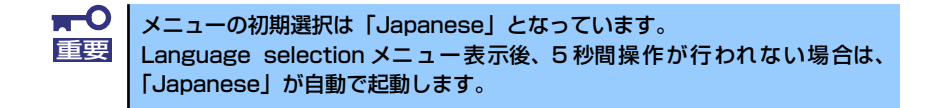

### 5. 「Japanese」を選択します。

「Japanese」を選択すると次のツールメニューを表示します。

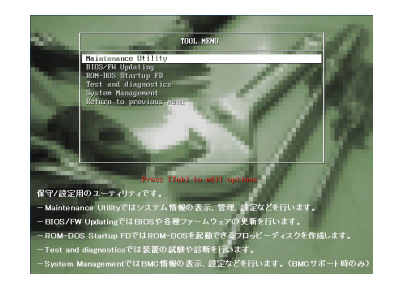

ローカルコンソールを使用した場合

mar yay Maintenance Utility ttic select at 10:

6. 各ツールを選択し、起動します。

# **保守ツールの機能**

保守ツールでは以下の機能を実行できます。

### ⓦ Maintenance Utility

Maintenance Utilityではオフライン保守ユーティリティを起動します。オフライン保守 ユーティリティは、本製品の予防保守、障害解析を行うためのユーティリティです。 ESMPROが起動できないような障害が本製品に起きた場合は、オフライン保守ユーティ リティを使って障害原因の確認ができます。

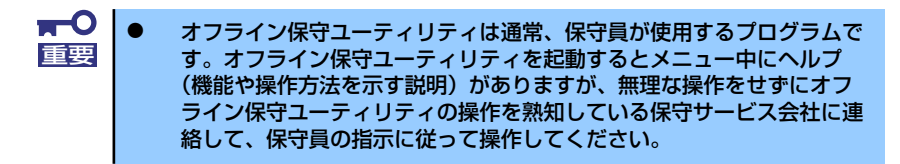

オフライン保守ユーティリティを起動すると、以下の機能を実行できます。

ー IPMI情報の表示

IPMI(Intelligent Platform Management Interface)におけるシステムイベントログ (SEL)、センサ装置情報(SDR)、保守交換部品情報(FRU)の表示やIPMI情報のバック アップをします。

本機能により、本製品で起こった障害や各種イベントを調査し、交換部品を特定す ることができます。

- BIOSセットアップ情報の表示

BIOSの現在の設定値をテキストファイルへ出力します。

- システム情報の表示

プロセッサ(CPU)やBIOSなどに関する情報を表示したり、テキストファイルへ出力 したりします。

- システム情報の管理

お客様の装置固有情報や設定のバックアップ(退避)をします。バックアップを行 うことで、ボードの修理や交換の際に装置固有情報や設定を復旧できます。

システム情報のバックアップ方法については、130ページで説明しています。 なお、リストア(復旧)は操作を熟知した保守員以外は行わないでください。

- システムマネージメント機能

BMC(Baseboard Management Controller)による通報機能や管理PCからのリモー ト制御機能を使用するための設定を行います。

### ⓦ BIOS/FW Updating

弊社Webサイトの以下のページで配布される各種BIOS/FW(ファームウェア)のアップ デートを使用して、本装置のBIOS/FWをアップデートすることができます。

[PCサーバ サポート情報] http://support.express.nec.co.jp/pcserver/

各種BIOS/FWのアップデートを行う手順は、配布される「各種BIOS/FWのアップデー トモジュール」に含まれる「README.TXT」に記載されています。記載内容に従って アップデートを行ってください。「README.TXT」はWindowsのメモ帳などで読むこと ができます。

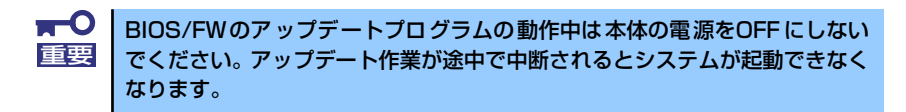

### ⓦ ROM-DOS Startup FD

ROM-DOSシステムの起動用サポートディスクを作成します。

### ⓦ Test and diagnostics

Test and diagnostics(システム診断)では本体上で各種テストを実行し、本体の機能 および本体と拡張ボードなどとの接続を検査します。システム診断を実行すると、本体 に応じてシステムチェック用プログラムが起動します。362ページを参照してシステム チェック用プログラムを操作してください。

### ⓦ System Management

BMC (Baseboard Management Controller) による通報機能や管理PCからのリモート 制御 機能を使用 するため の設定を 行います。この メニュー から起動 する機能は Maintenance Utilityのシステムマネージメント機能から起動するものと同じです。

## **コンソールレス**

保守ツールは、本体にキーボードなどのコンソールが接続されていなくても各種セットアッ プを管理用コンピュータ (管理PC) から遠隔操作することができる「コンソールレス」機能 を持っています。

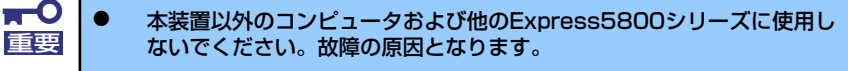

ⓦ コンソールレスでは、「Boot selection」メニュー中の「Tool menu (Redirection mode)」を選択してください。その他を選択しても管理 PCには表示しません。

### 起動方法

次の2通りの方法があります。

- LAN接続された管理PCから実行する
- ダイレクト接続 (COM B) された管理PCから実行する

起動方法の手順については、「ESMPRO/ServerManager」オンラインドキュメントを参照し てください。

> $\blacksquare$ **BIOSセットアップユーティリティのBootメニューで起動順序を変えな** 重要いでください。光ディスクドライブが最初に起動するようになっていな いと使用できません。 LAN接続はマネージメント専用LANコネクタ、またはShared BMC LAN機能使用時はLANコネクタ1のみ使用可能です。 ● ダイレクト接続はシリアルポートBのみ使用可能です。 ● コンソールレスで本装置を遠隔操作するためには、操作する管理PCと の通信方法や詳細な設定を保存した「設定情報ファイル」を格納したフ ロッピーディスクを必ずFDドライブに挿入しておく必要があります。 「設定情報ファイル」はツールメニューのシステムマネージメント機能 や、ESMPRO/BMC ConfigurationまたはESMPRO/ServerAgent Extensionで作成することができます。「設定情報ファイル」はフロッ ピーディスクのルートディレクトリに必ず以下のファイル名で作成して ください。 <設定情報ファイル名>: CSL\_LESS.CFG **BIOSセットアップユーティリティを通常の終了方法以外の手段(電源)** OFFやリセット)で終了するとリダイレクションが正常にできない場合 があります。設定ファイルで再度設定を行ってください。 ⓦ Windows Server 2008でCOMのダイレクト接続を行う場合はデバ イスマネージャでCOMポートを「無効」に設定して、リブートを実施 してください。

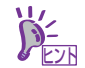

### BIOS設定情報は以下の値にセットされます。

- **•** LAN Controller: [Enabled]
- Serial Port A: [Enabled]
- Serial Port A I/O Address: [3F8]
- Serial Port A Interrupt: [IRQ 4]
- Serial Port B: [Enabled]
- Serial Port B I/O Address: [2F8]
- Serial Port B Interrupt: [IRQ 3]
- ⓦ BIOS Redirection Port:[Serial Port B]
- Baud Rate: [19.2K]
- Flow Control: [CTS/RTS]
- Console Type: [PC ANSI]

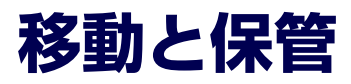

本体を移動・保管するときは次の手順に従ってください。

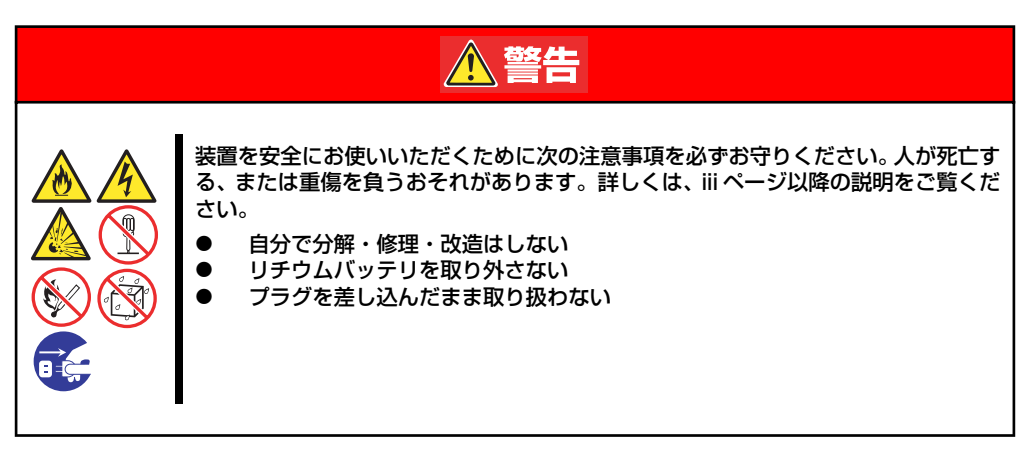

**个注意** 装置を安全にお使いいただくために次の注意事項を必ずお守りください。火傷やけが などを負うおそれや物的損害を負うおそれがあります。詳しくは、iii ページ以降の説 明をご覧ください。 2人以下で持ち上げたり、移動させたりしない ⓦ 中途半端に取り付けない 指を挟まない ⓦ 高温注意

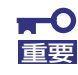

- フロアのレイアウト変更など大掛かりな作業の場合はお買い上げの販売 店または保守サービス会社に連絡してください。
- ハードディスクドライブに保存されている大切なデータはバックアップ をとっておいてください。
- ハードディスクドライブを内蔵している場合はハードディスクドライブ に衝撃を与えないように注意して本体を移動させてください。
- ⓦ 再度、運用する際、内蔵機器や本体を正しく動作させるためにも室温を 保てる場所に保管することをお勧めします。 装置を保管する場合は、保管環境条件(温度:-10℃~55℃、湿度: 20%~80%)を守って保管してください(ただし、結露しないこと)。
- 1. CD-ROM/DVD-ROMをセットしている場合は取り出す。
- 2. 本体の電源をOFF(POWERランプ消灯)にする。
- 3. 本体に接続している電源コードをコンセントから抜く。
- 4. 本体に接続しているケーブルをすべて取り外す。

5. 本体に傷がついたり、衝撃や振動を受けたりしないようしっかりと梱包する。

 $\overline{M}$ 輸送後や保管後、装置を再び運用する場合は、運用の前にシステム時計の確 重要認・調整をしてください。 システム時計を調整しても時間の経過と共に著しい遅れや進みが生じる場合 は、お買い求めの販売店、または保守サービス会社に保守を依頼してください。 本装置および、内蔵型のオプション機器は、寒い場所から暖かい場所に急に持 ち込むと結露が発生し、そのまま使用すると誤作動や故障の原因となります。 装置の移動後や保管後、再び運用する場合は、使用環境に十分なじませてから お使いください。

# **ユーザーサポート**

アフターサービスをお受けになる前に、保証およびサービスの内容について確認してくださ い。

# **保証について**

本装置には『保証書』が添付されています。『保証書』は販売店で所定事項を記入してお渡し しますので、記載内容を確認のうえ、大切に保管してください。保証期間中に故障が発生した 場合は、『保証書』の記載内容にもとづき無償修理いたします。詳しくは『保証書』およびこ の後の「保守サービスについて」をご覧ください。

保証期間後の修理についてはお買い求めの販売店、最寄りのNECまたは保守サービス会社に連 絡してください。

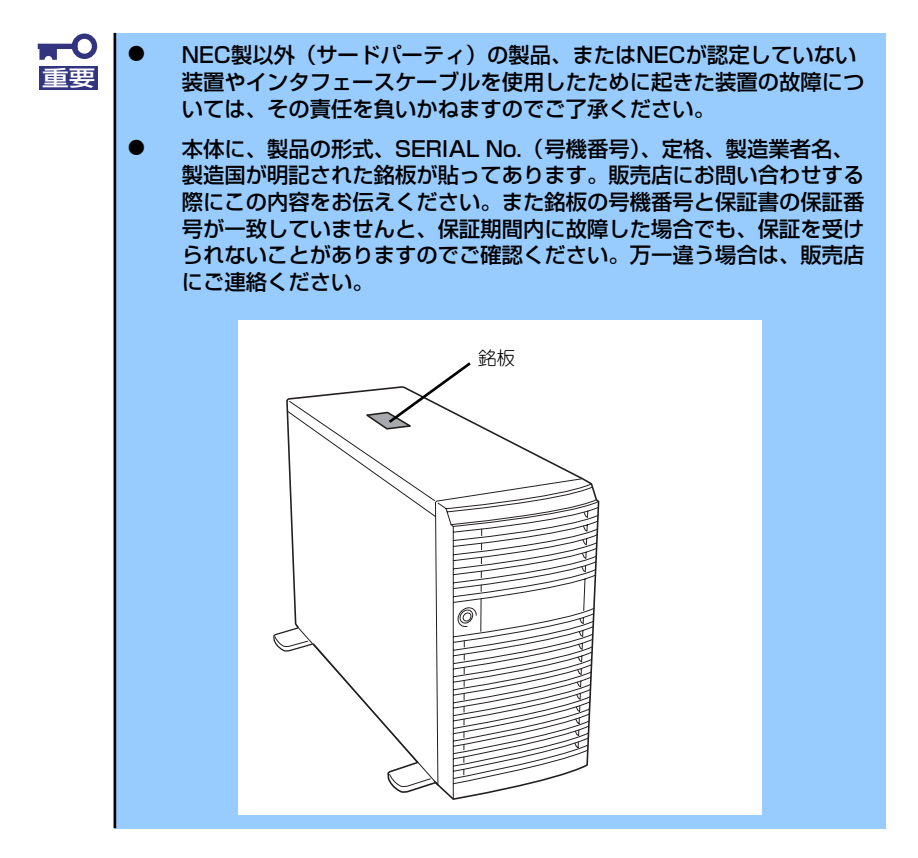

## **修理に出される前に**

「故障かな?」と思ったら、以下の手順を行ってください。

- 1. 電源コードおよび他の装置と接続しているケーブルが正しく接続されていることを 確認します。
- 2. 「障害時の対処(367ページ)」を参照してください。該当する症状があれば記載 されている処理を行ってください。
- 3. 本装置を操作するために必要となるソフトウェアが正しくインストールされている ことを確認します。
- 4. 市販のウィルス検出プログラムなどでサーバをチェックしてみてください。

以上の処理を行ってもなお異常があるときは、無理な操作をせず、お買い求めの販売店、最寄 りのNECまたは保守サービス会社にご連絡ください。その際にサーバのランプの表示やディス プレイ装置のアラーム表示もご確認ください。故障時のランプやディスプレイによるアラーム 表示は修理の際の有用な情報となることがあります。保守サービス会社の連絡先については、 付録B「保守サービス会社網一覧」をご覧ください。

なお、保証期間中の修理は必ず保証書を添えてお申し込みください。

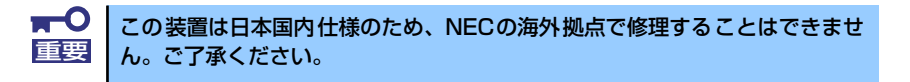

# **修理に出される時は**

修理に出される時は次のものを用意してください。

- □ 保証書
- □ ディスプレイ装置に表示されたメッセージのメモ
- □ 障害情報 (407ページに記載している情報などが含まれます。障害情報は保守サー ビス会社から指示があったときのみ用意してください。)
- □ 本体・周辺機器の記録

# **補修用部品について**

本装置の補修用部品の最低保有期間は、製造打ち切り後5年です。

# **保守サービスについて**

保守サービスは弊社の保守サービス会社、および弊社が認定した保守サービス会社によっての み実施されますので、純正部品の使用はもちろんのこと、技術力においてもご安心の上、ご都 合に合わせてご利用いただけます。

なお、お客様が保守サービスをお受けになる際のご相談は、弊社営業担当または代理店で承っ ておりますのでご利用ください。保守サービスは、お客様に合わせて2種類用意しております。

保守サービスメニュー

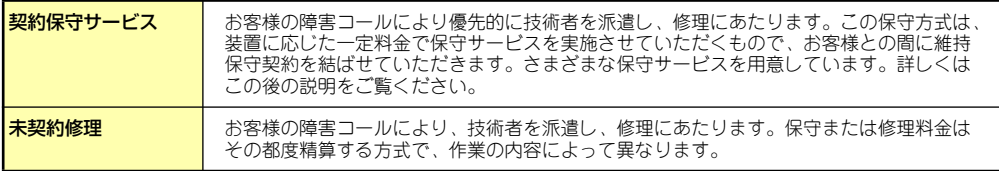

NECでは、お客様に合わせてさまざまな契約保守サービスを用意しております。サービスの詳 細については、「PCサーバ サポート情報( http://support.express.nec.co.jp/pcserver/ )」 をご覧ください。

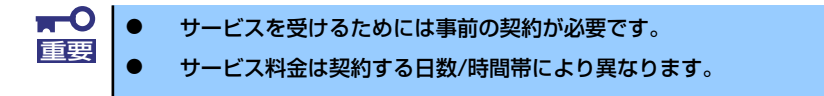

# **情報サービスについて**

本製品に関するご質問・ご相談は「ファーストコンタクトセンター」でお受けしています。 ※ 電話番号のかけまちがいが増えております。番号をよくお確かめの上、おかけください。

### ファーストコンタクトセンター TEL. 03-3455-5800(代表)

受付時間/9:00~12:00、13:00~17:00 月曜日~金曜日(祝祭日を除く)

お客様の装置本体を監視し、障害が発生した際に保守拠点からお客様に連絡する「エクスプレ ス通報サービス/エクスプレス通報サービス(HTTPS)」の申し込みに関するご質問・ご相談 は「エクスプレス受付センター」でお受けしています。

※ 電話番号のかけまちがいが増えております。番号をよくお確かめの上、おかけください。

### エクスプレス受付センター TEL. 0120-22-3042

受付時間/9:00~17:00 月曜日~金曜日(祝祭日を除く)

インターネットでも情報を提供しています。

#### [NEC コーポレートサイト] http://www.nec.co.jp/

製品情報やサポート情報など、本製品に関する最新情報を掲載しています。

http://www.fielding.co.jp/

NECフィールディング(株)ホームページ:メンテナンス、ソリューション、用品、 施設工事などの情報をご紹介しています。